#### **BAB IV**

#### **DESKRIPSI KERJA PRAKTEK**

Berdasarkan hasil survey yang dilakukan pada saat kerja praktek di Kardi Putera Motor, menemukan beberapa permasalahan seperti : *human error* yang menyebabkan kesalahpahaman dalam penyusunan laporan yang disebabkan oleh kurang akuratnya data yang diterima. Selain itu, sebagian besar kegiatannya dilakukan secara manual sehingga timbul banyak masalah apabila data yang dibutuhkan hilang atau rusak.

Dalam kerja praktek ini, berusaha menemukan permasalahan yang ada dan mempelajari serta mengatasi masalah tersebut. Permasalahan pada Kardi Putera Motor yaitu mengenai masalah tidak terintegrasinya antara pencatatan pemesanan dalam penjualan mobil dan laporan penjualan mobil untuk *admin*. Untuk mengatasi masalah yang ada di atas maka diperlukan langkah-langkah sebagai berikut:

1. Menganalisis Sistem.

2. Mendesain Sistem.

3. Mengimplementasi Sistem.

4. Pembahasan terhadap Implementasi Sistem.

Pada langkah-langkah tersebut di atas ditujukan untuk dapat menemukan solusi dari permasalahan yang ada pada Kardi Putera Motor, untuk lebih jelasnya dapat dijelaskan pada sub bab dibawah ini.

SURABAYA

#### **4.1 Analisis Sistem**

Menganalisis sistem merupakan langkah awal dalam membuat sistem baru. Langkah pertama adalah melakukan wawancara. Wawancara dilakukan kepada *Owner* dari Kardi Putera Motor, satu orang penganalisa dengan bagian *admin ,* satu orang *seles marketing* dan dua orang *mekanik*. *Admin* memberikan informasi tentang data mobil, pemesanan mobil, *leasing,* d*an finance accounting. Seles marketing* memberikan informasi tentang proses bisnis penjualan yang dilakukan untuk menarik minat pelanggan, serta *mekanik* memberikan informasi tentang kondisi fisik mobil dan mesin kendaraan yang ada di *showroom*, serta harga mobil setelah diperbaiki apabila kondisi fisik atau mesin mobil tersebut rusak sehingga tidak layak untuk di perjual belikan. **INSTITUT BISNIS** 

Selanjutnya dilakukan analisis terhadap permasalahan yang ada dalam Kardi Putera Motor khususnya mengenai sistem penjualan mobil. Permasalahannya yaitu, proses pencatatan pemesanan mobil dan laporan penjualan masih dilakukan menggunakan *microsoft word* yang kurang terintegrasi. Tentunya penerapan seperti ini kurang efektif dan efisien dalam pengerjaan.

Dengan proses pencatatan pemesanan dan laporan penjualan mobil yang masih menggunakan *microsoft word* dan kurang terintegrasi maka diperlukan suatu aplikasi help desk penjualan mobil yang dapat menghasilkan informasi yang lebih lengkap untuk mengevaluasi pemesanan mobil dan laporan penjualan mobil untuk *Admin*. Informasi yang dihasilkan dapat menyelesaikan kendala yang ada di Kardi Putera Motor.

#### **4.1.1** *Document Flow* **Pemesanan Mobil**

Prosedur pemesanan mobil yang sedang berjalan pada Kardi Putera Motor adalah sebagai berikut:

Kegiatan yang dilakukan dalam pemesanan mobil meliputi pelanggan mendaftar buku tamu terlebih dahulu agar *Admin* mendapatkan informasi dari pelanggan yang ingin memesan atau berkunjung, kemudian *admin* akan menyalin daftar pelanggan untuk didokumentasikan. Pelanggan akan diberi katalog produk oleh *admin* untuk melihat produk-produk dari Kardi Putera Motor mulai dari yang sedang promo sampai dengan harga *reguler*. Setelah itu pelanggan melihat jenis dan spesifikasi kendaraan, jika pelanggan merasa cocok maka akan melakukan negoisasi kepada *admin* mengenai harga kendaraan, kemudian jika berminat maka akan dipesan. Pelanggan bisa melihat *history* pemesanannya melalui daftar pesan, Apabila pelanggan ingin melakukan pemesanan mobil tetapi ingin membuat janji terlebih dahulu atau *booking*, maka *admin* akan melakukan sistem *booking* pemesanan mobil agar masuk kedalam laporan daftar pesanan pelanggan. Jika dalam tempo tiga hari pelanggan tidak datang kembali, maka *admin* berhak menghapus pesanan mobil tersebut. Jika pelanggan merasa cocok kemudian memesan pada hari itu juga, maka *admin* akan memproses pesanan pelanggan tersebut dan pelanggan akan menerima surat yang berisi daftar pesanan pelanggan. Adapun gambar *document flow* proses pemesanan mobil bisa dilihat pada gambar 4. 1

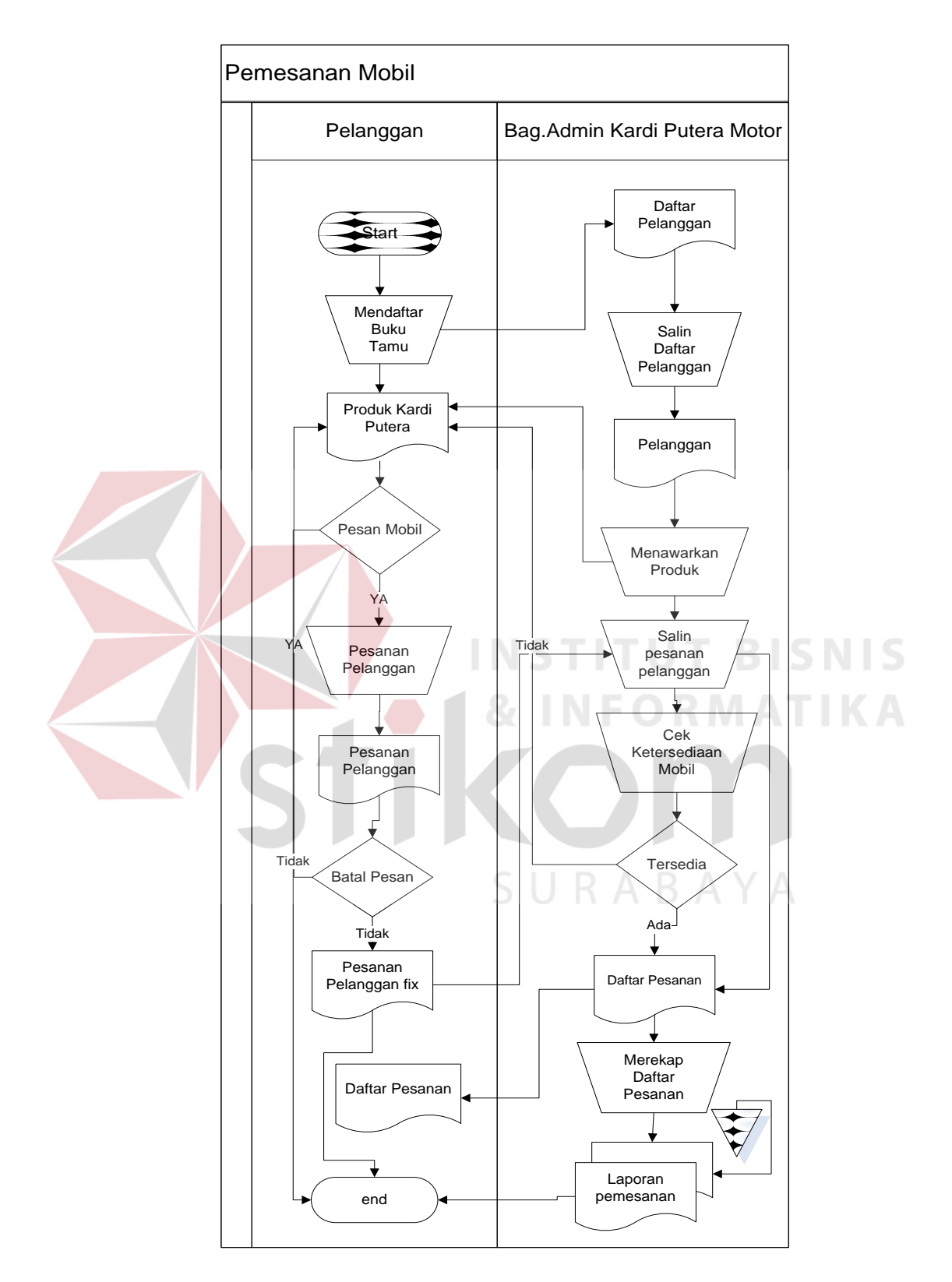

Gambar 4.1 *Document Flow* Pemesanan Mobil

#### **4.1.2** *Document Flow* **Penambahan Data Mobil**

Prosedur penambahan data mobil yang sedang berjalan pada Kardi Putera Motor adalah sebagai berikut:

Kegiatan yang dilakukan dalam penambahan data mobil meliputi *marketing* memberikan daftar mobil kepada *Admin* agar dapat mengecek daftar mobil tersebut secara manual apakah sudah sesuai dengan data yang diberikan oleh *marketing* atau sebaliknya. Jika sudah sesuai maka admin akan menyalin daftar mobil dan dibuatkan laporan daftar mobil. Adapun gambar *document flow* proses penambahan data mobil bisa dilihat pada gambar 4.2

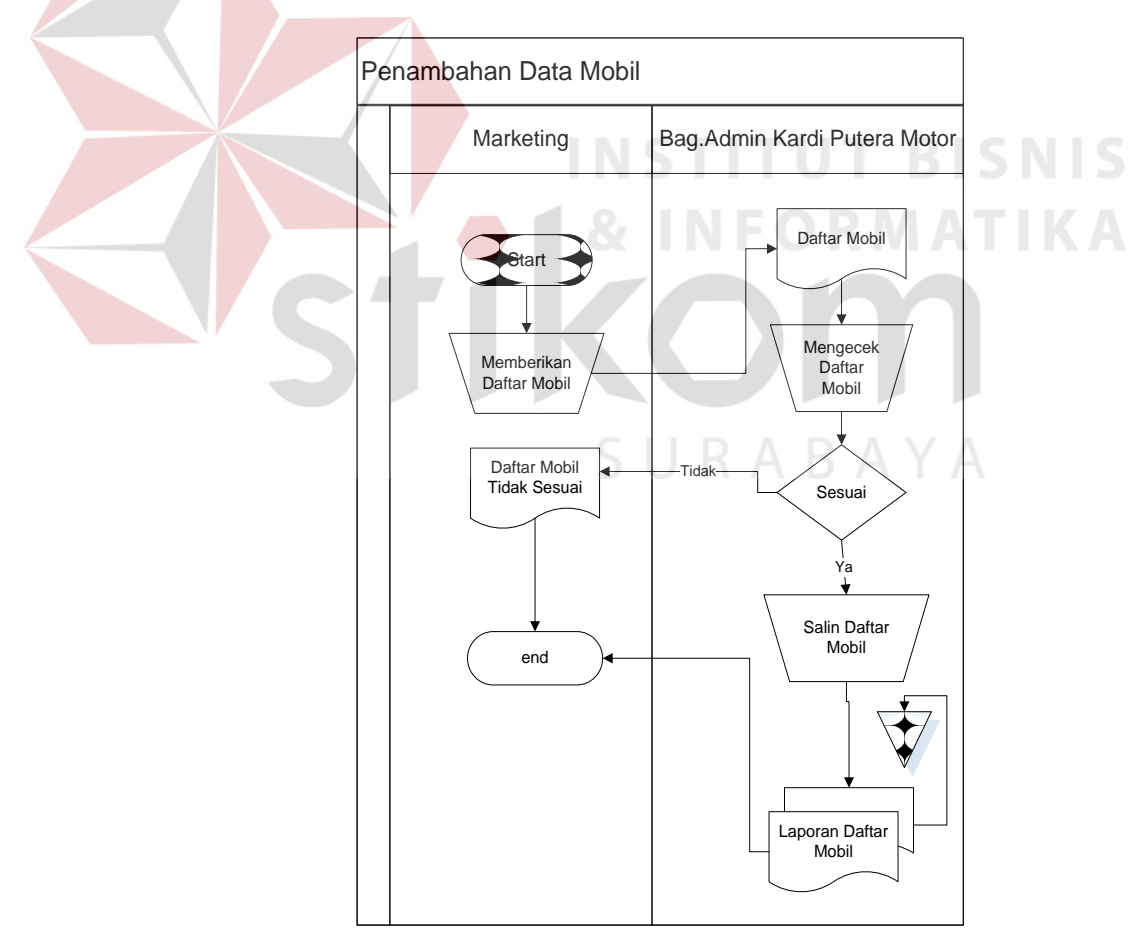

Gambar 4.2 Document Flow Penambahan Data Mobil

#### **4.2 Desain Sistem**

Berdasarkan analisis tersebut, dibuatkan desain sistem untuk mencari solusi pada perusahaan tersebut. Dengan analisis tersebut maka dapat menghasilkan document flow dari analisis sistem yang sedang berjalan, sedangkan sistem yang baru dapat digambarkan melalui *system flow, Context Digram, HIPO, data flow diagram, entity relationship diagram,* struktur tabel, dan desain *Input, Interface* serta *Output* Adapun penjelasannya sebagai berikut:

#### **4.2.1** *System Flow* **Pemesanan Mobil**

Proses pemesanan dilakukan oleh Pelanggan yang dimulai dengan mengisi buku tamu terlebih dahulu dan disimpan pada tabel pelanggan yang kemudian *Admin* bisa mendapatkan informasi dari pelanggan yang ingin memesan atau berkunjung, kemudian pelanggan akan diarahkan oleh *system* untuk melihat produk-produk dari Kardi Putera Motor mulai dari yang sedang promo atau dengan harga *reguler*. Setelah itu pelanggan melihat jenis dan spesifikasi kendaraan, jika pelanggan merasa cocok maka akan melakukan negoisasi kepada *Admin* mengenai harga kendaraan, kemudian jika berminat maka akan dipesan. Pelanggan bisa melihat *history* pemesanannya melalui daftar pesan, Apabila pelanggan ingin melakukan pemesanan mobil tetapi ingin membuat janji terlebih dahulu atau *booking*, maka *Admin* akan melakukan sistem *booking* pemesanan mobil agar masuk kedalam laporan daftar pesanan pelanggan. Jika dalam tempo tiga hari pelanggan tidak datang kembali, maka *admin* berhak menghapus *history* tentang pemesanan mobil tersebut. Jika pelanggan merasa cocok kemudian memesan pada hari itu juga, maka *admin* akan memproses pemesanan pelanggan tersebut dengan mengecek ketersediaan mobil yang ada di

*showroom* dan pelanggan akan menerima tanda terima yang berisi daftar pesanan pelanggan. Adapun gambar *system flow* pemesanan mobil bisa dilihat pada gambar 4.3

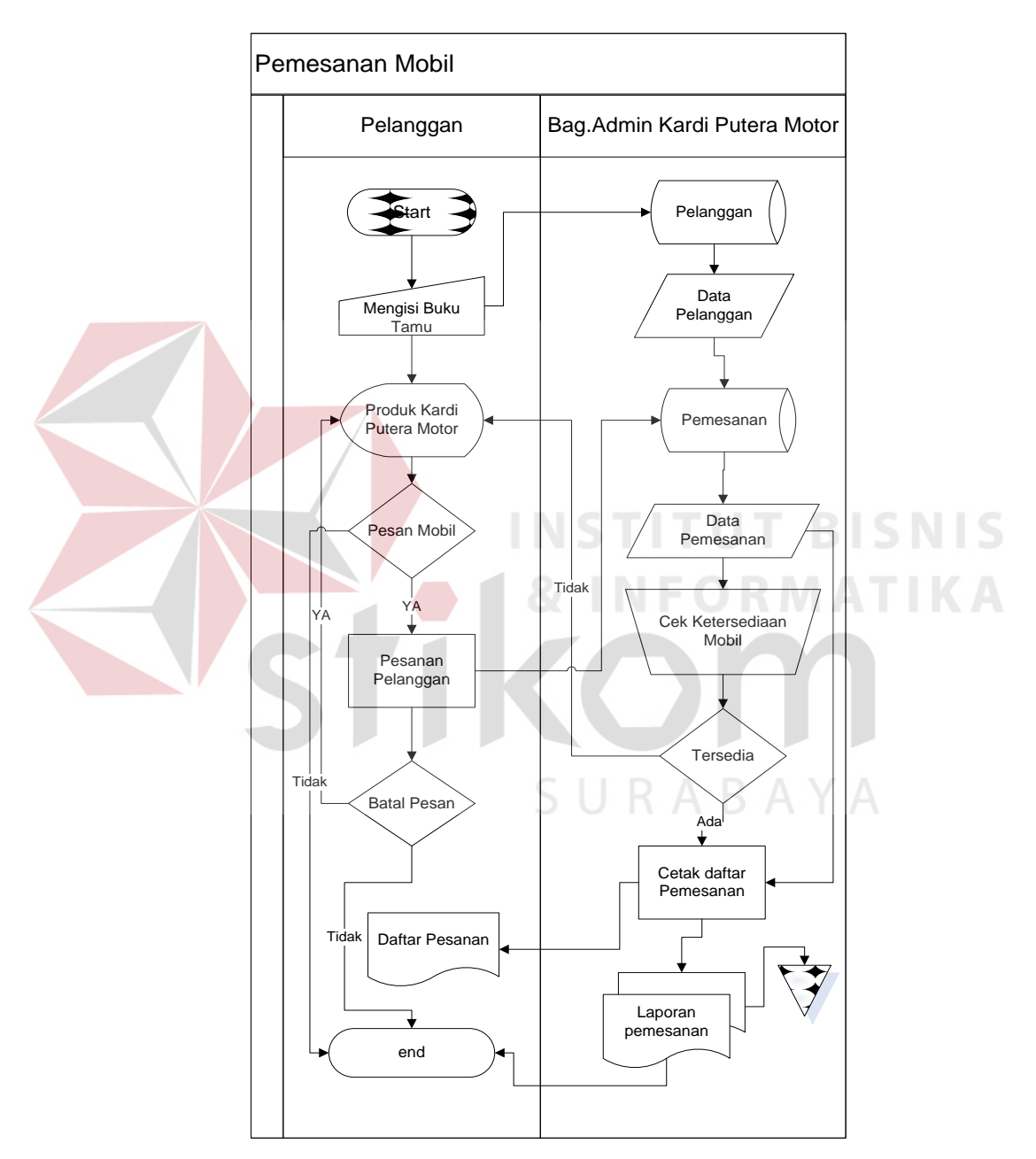

Gambar 4.3 *System Flow* pemesanan mobil

#### **4.2.2** *System Flow* **Penambahan Data Mobil**

Proses penambahan data mobil dilakukan oleh bagian marketing yang memberikan daftar mobil kepada bagian admin untuk dicek ulang apakah sudah sesuai dengan kondisi yang ada atau sebaliknya. Jika daftar mobil tersebut sudah sesuai, maka bagian admin akan menginputkan daftar mobil agar dapat disimpan pada tabel mobil, tipe dan merk. Kemudian admin akan mencetak daftar mobil tersebut dan dibuatkan laporan daftar mobil. Adapun gambar *system flow* penambahan data mobil bisa dilihat pada gambar 4.4

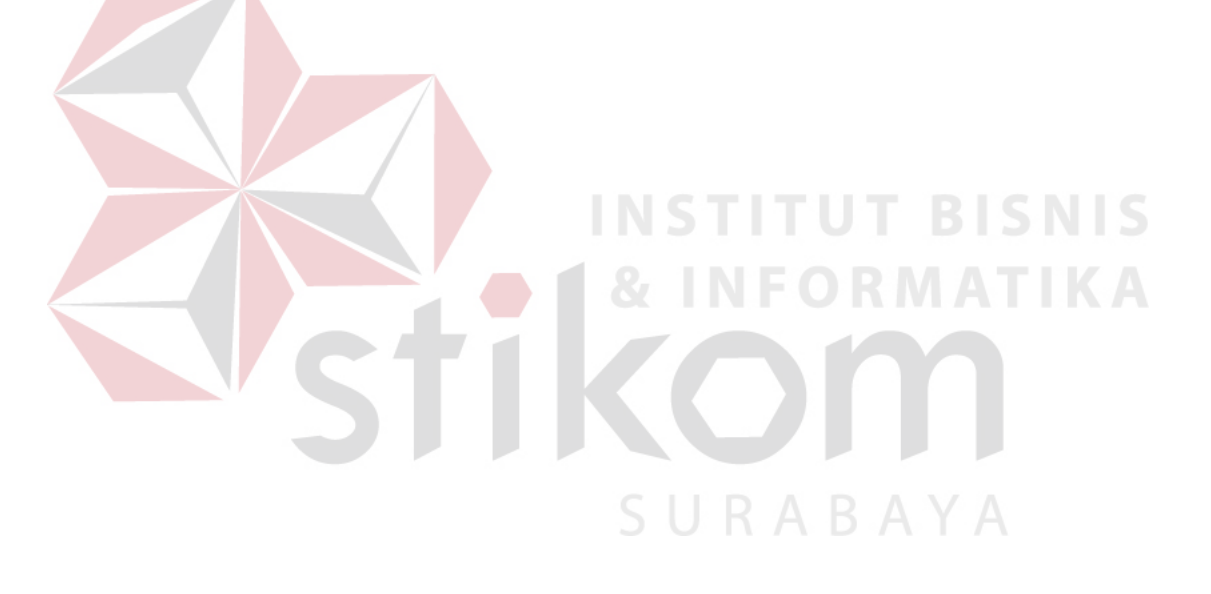

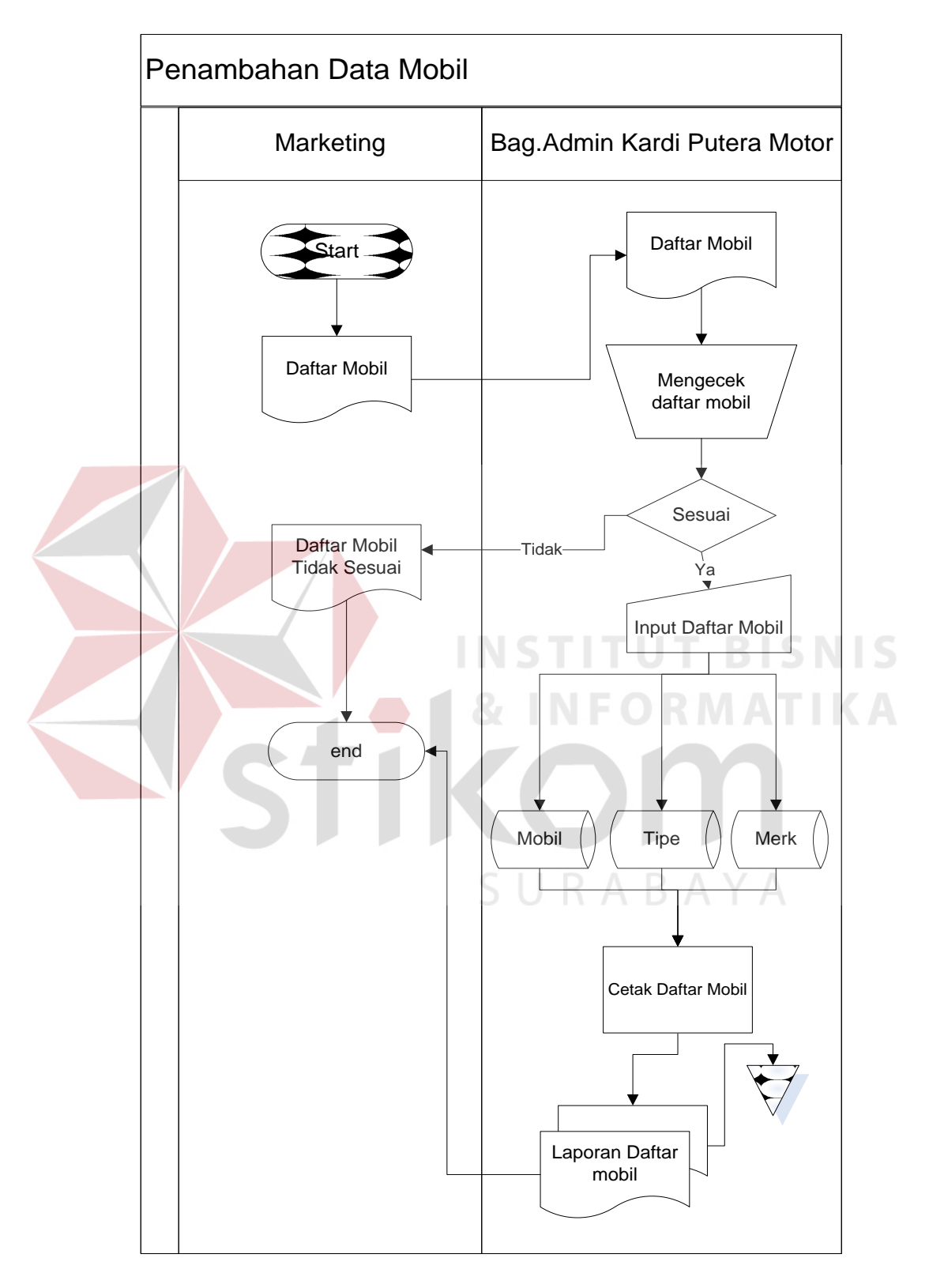

Gambar 4.4 *System Flow* penambahan data mobil

#### **4.2.3** *Data Flow Diagram* **(DFD)**

*Data Flow Diagram* (DFD) merupakan suatu model yang menggambarkan aliran data yang terjadi dalam sistem, sehingga dengan dirancangnya DFD ini maka akan terlihat jelas arus data yang mengalir dari sistem tersebut. Dalam pembuatan DFD ini akan dibuat mulai dari *context diagram* dan DFD level di bawahnya.

#### **1.** *Context Diagram*

*Context Diagram* dari *system flow* diatas pada Rancang Bangun Aplikasi *Help Desk* Pejualan Mobil Pada Kardi Putra Motor ini menggambarkan secara umum proses yang terjadi dalam perusahaan tersebut. Pada *context diagram* ini melibatkan 2 *entity* yaitu Bagian *Marketing*, serta Pelanggan seperti yang digambarkan pada gambar 4.5

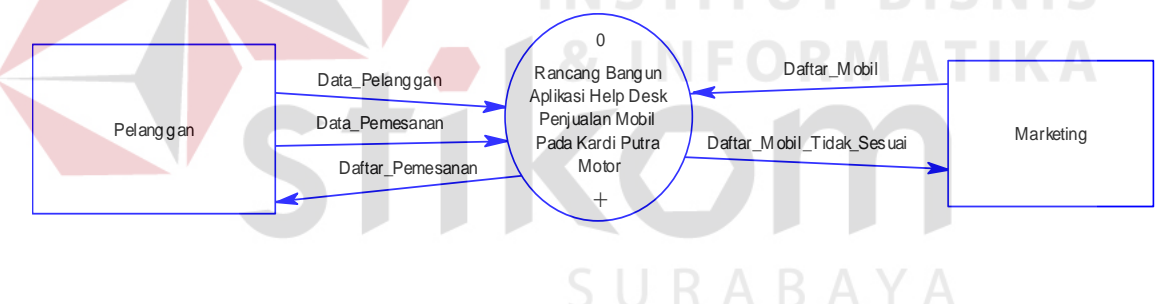

Gambar 4.5 *Context Diagram*

#### **2.** *DFD level* **0 Aplikasi** *Help Desk* **Penjualan Mobil**

DFD level 0 merupakan hasil *decompose* dari *context diagram* yang menggambarkan proses-proses apa saja yang terdapat pada Rancang Bangun Aplikasi *Help Desk* Pejualan Mobil Pada Kardi Putra Motor. DFD level 0 dapat dilihat pada gambar 4.6

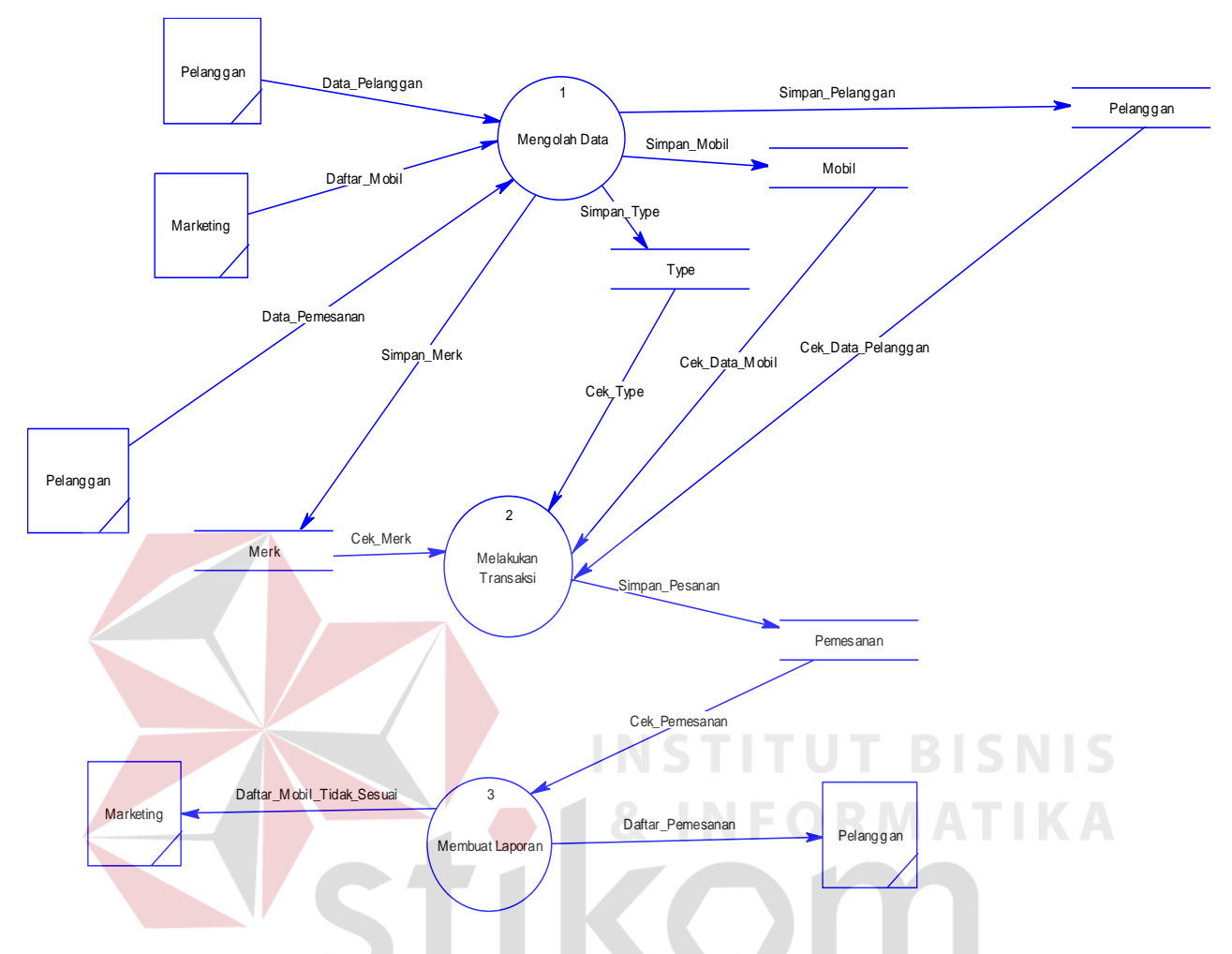

Gambar 4.6 *DFD Level* 0 Rancang Bangun Aplikasi *Help Desk* Penjualan Mobil Pada Kardi Putera Motor

#### **4.2.4 Perancangan Database**

Dari analisis sistem diatas maka dapat dibuat untuk merancang *database* yaitu *Entity Relationship Diagram* (ERD) yang menggambarkan struktur *database* dari Rancang Bangun Aplikasi *Help Desk* Penjualan Mobil Pada Kardi Putera Motor yang terdiri dari *Conceptual Data Model* dan *Physical Data Model*.

#### 1. *Conceptual Data Model* (CDM)

*Conceptual Data Model* (CDM) ini menggambarkan relasi antara tabel yang satu dengan tabel yang lain. Berikut ini merupakan tabel-tabel yang terdapat dalam *Conceptual Data Model* (CDM):

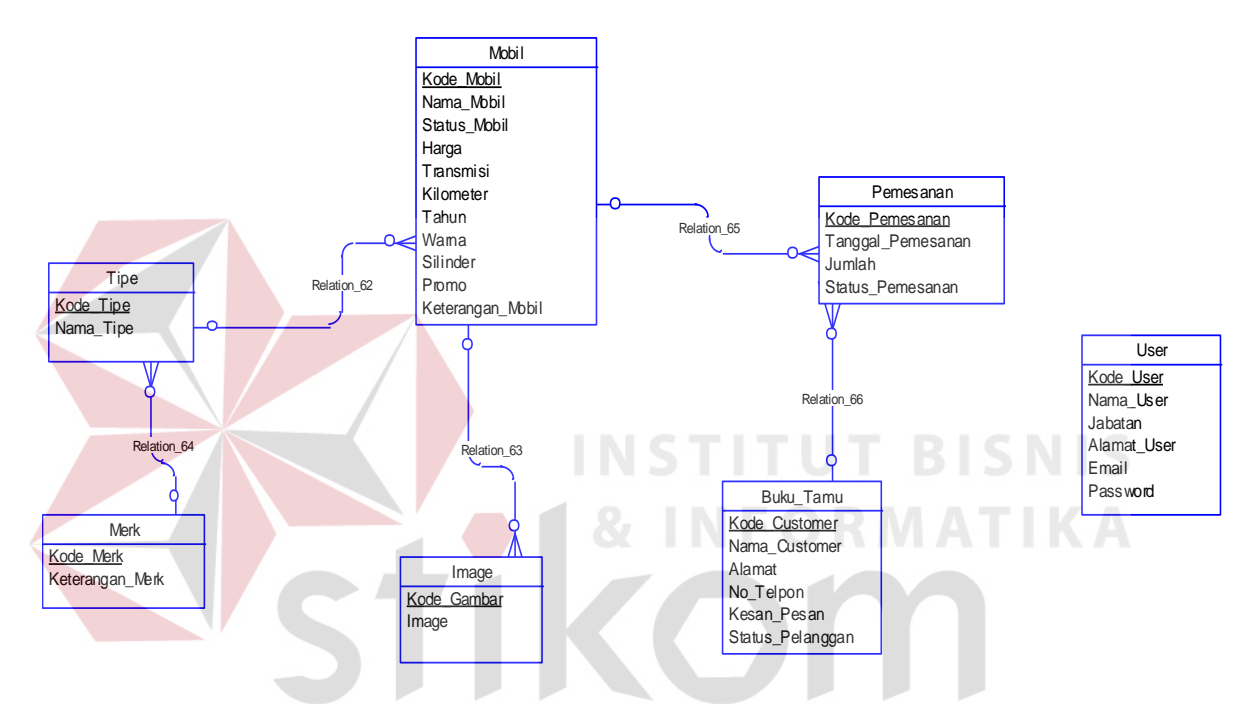

Gambar 4.7 *Conceptual Data Model* Rancang Bangun Aplikasi *Help Desk* Penjualan Mobil Pada Kardi Putera Motor

#### 2. *Physical Data Model* (PDM)

*Physical Data Model* (PDM) merupakan hasil *generate* dari *Conceptual Data Model* (CDM). Perancangan PDM merupakan representasi fisik dari *database*. PDM menggunakan sejumlah tabel untuk menggambarkan data serta hubungan antara datadata tersebut. Berikut PDM yang ada pada Rancang Bangun Aplikasi *Help Desk* Penjualan Mobil Pada Kardi Putera Motor .

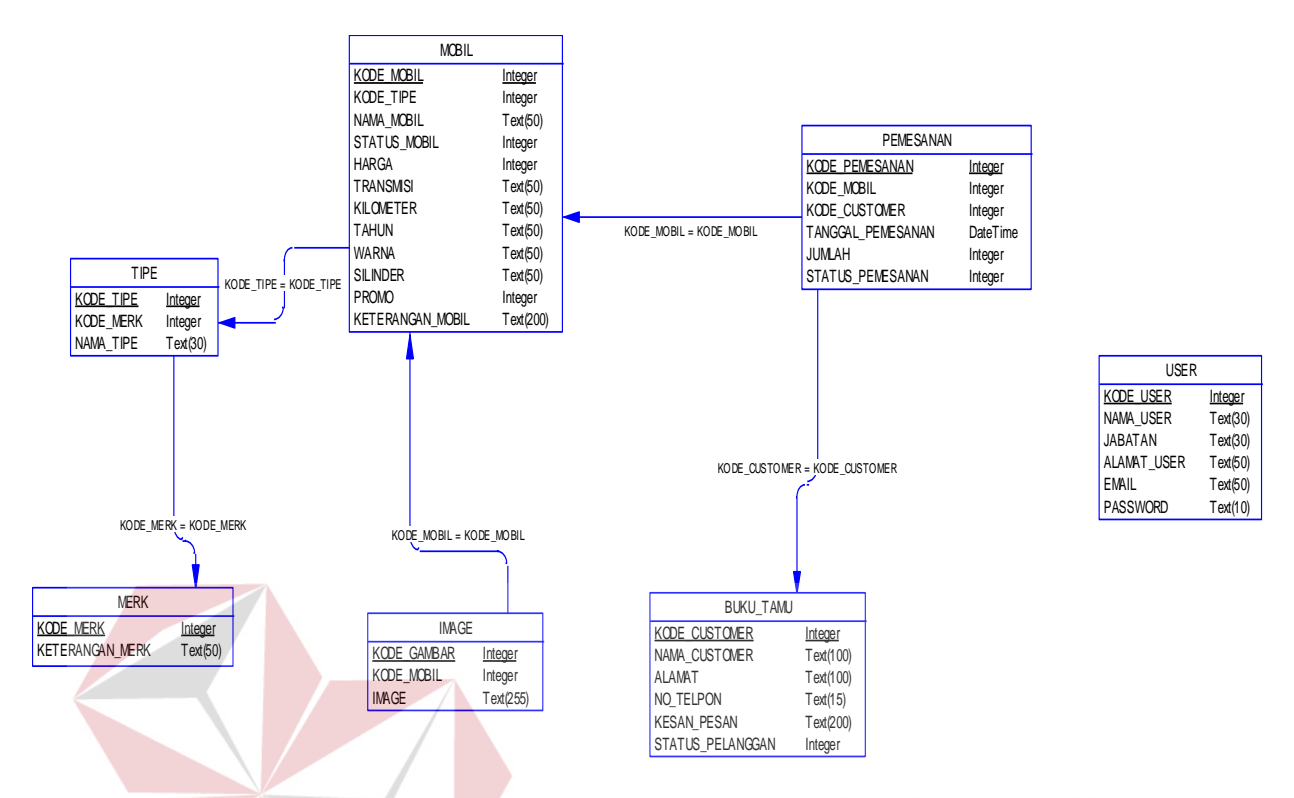

Gambar 4.8 *Physical Data Model* Rancang Bangun Aplikasi *Help Desk* Penjualan Mobil Pada Kardi Putera Motor

#### **4.2.5 Struktur Tabel**

Struktur tabel pada Rancang Bangun Aplikasi *Help Desk* Penjualan Mobil Pada

Kardi Putera Motor adalah sebagai berikut:

a. Tabel Mobil

- Nama Tabel : Mobil
- Primary Key : Kode\_Mobil
- Foreign Key : Kode\_Tipe
- Fungsi : Tabel untuk memasukkan data-data Mobil

| No.              | <b>Field</b>     | <b>Type</b> | Length | <b>Key</b>  |
|------------------|------------------|-------------|--------|-------------|
| 1.               | Kode_Mobil       | Integer     |        | Primary Key |
| $\overline{2}$   | Kode_Tipe        | Integer     |        | Foreign Key |
| 3.               | Nama_Mobil       | Varchar     | 50     |             |
| $\overline{4}$ . | Status_Mobil     | Integer     |        |             |
| 5.               | Harga            | Integer     |        |             |
| 6.               | Transmisi        | Varchar     | 50     |             |
| 7.               | Kilometer        | Varchar     | 50     |             |
| 8.               | Tahun            | Varchar     | 50     |             |
| 9.               | Warna            | Varchar     | 50     |             |
| 10.              | Silinder         | Varchar     | 50     |             |
| 11.              | Promo            | Integer     |        |             |
| 12.              | Keterangan_Mobil | Varchar     | 200    |             |

Tabel 4.1 Mobil

# SURABAYA

### b. Tabel pemesanan

- Nama Tabel : Pemesanan
- Primary Key : Kode\_Pemesanan
- Foreign Key : Kode\_Mobil
- Fungsi : Tabel untuk memasukkan data Pemesanan

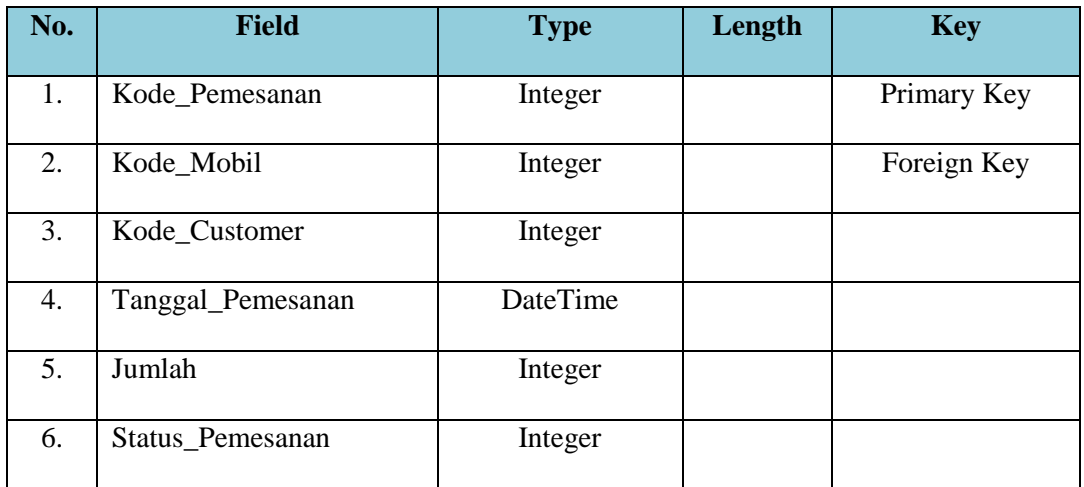

c. Tabel User

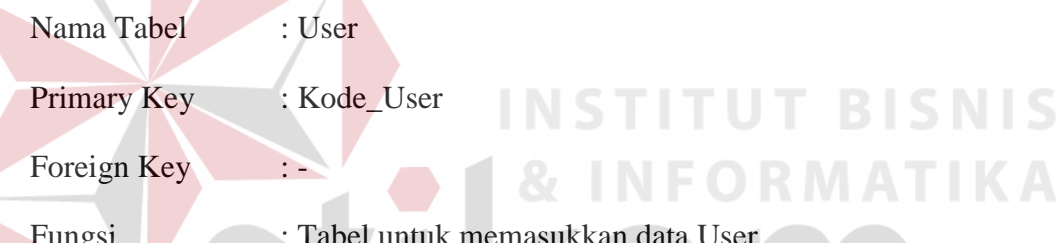

 $\Lambda$ 

gsi : Tabel untuk memasukkan data User

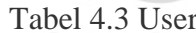

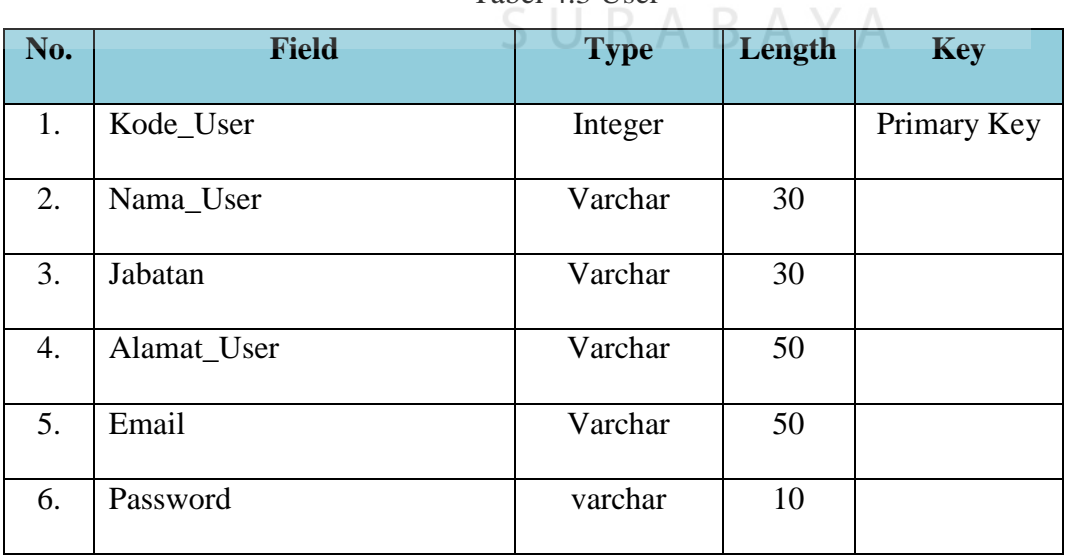

d. Tabel Buku Tamu

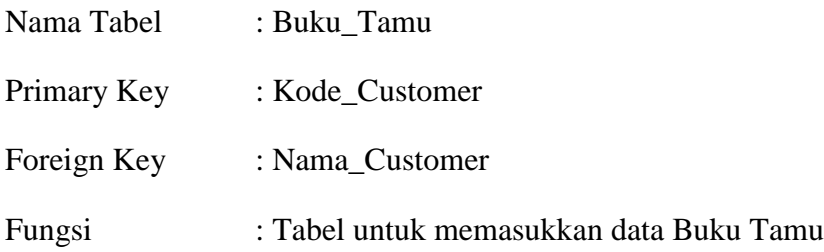

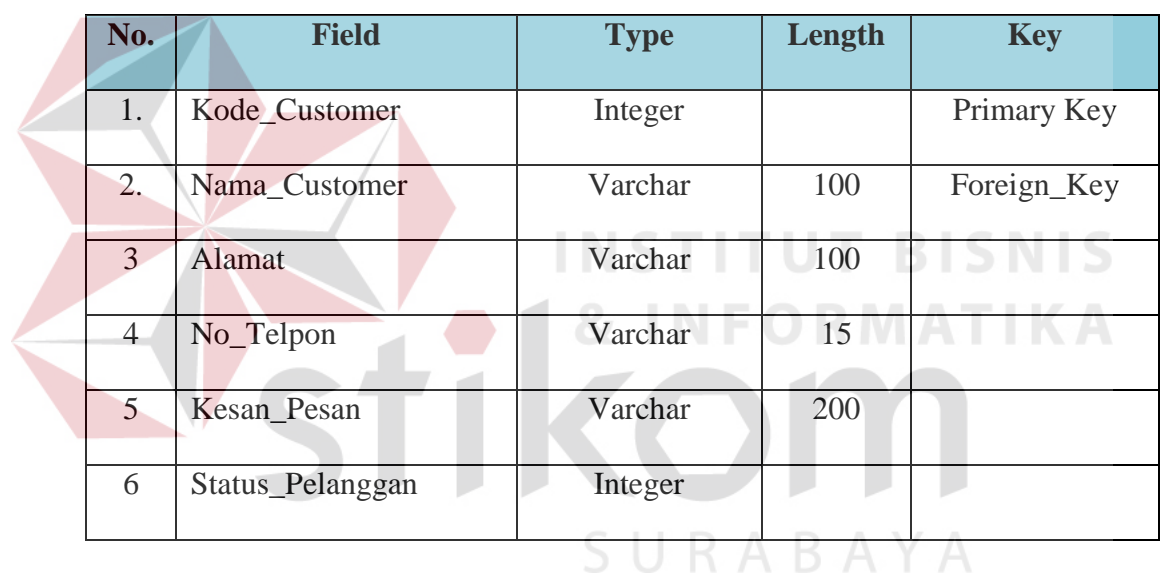

### Tabel 4.4 Buku Tamu

# e. Tabel Image

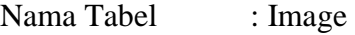

- Primary Key : Kode\_Gambar
- Foreign Key : Kode\_Mobil
- Fungsi : Tabel untuk memasukkan data image

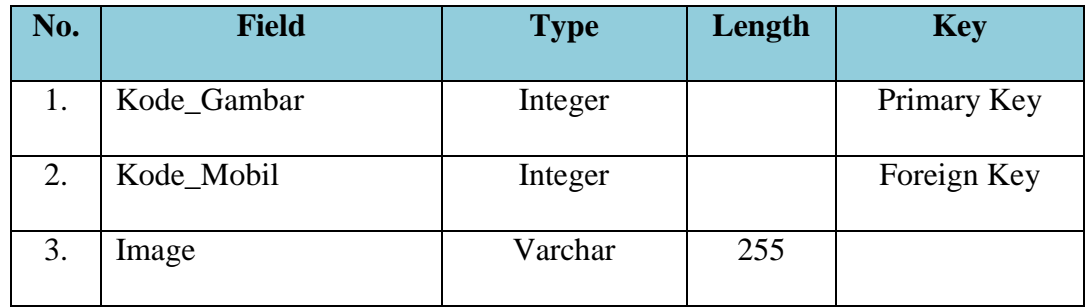

# f. Tabel Tipe

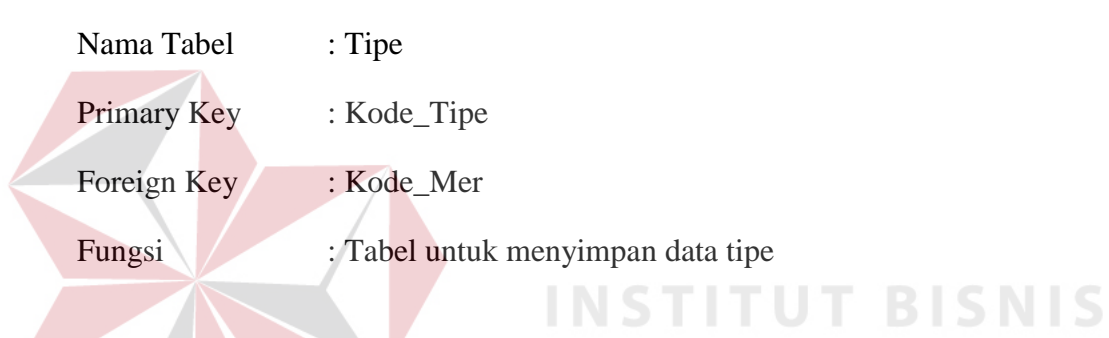

# Tabel 4.6 Tabel Tipe ORMATIKA

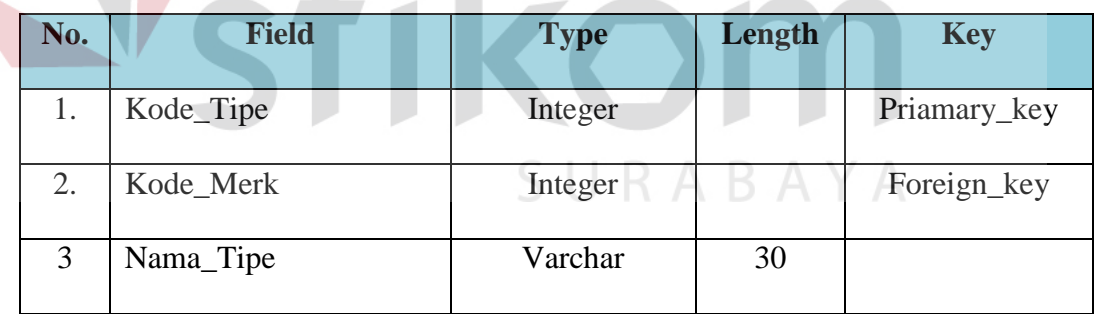

# g. Tabel Merk

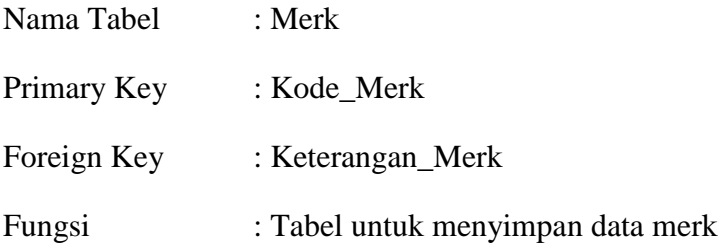

г

Tabel 4.7 Tabel *merk*

| No. | <b>Field</b>    | <b>Type</b> | Length | <b>Key</b>   |
|-----|-----------------|-------------|--------|--------------|
|     | Kode_Merk       | Integer     |        | Priamary_key |
| 2.  | Keterangan_Merk | Varchar     | 50     | Foreign_key  |

### **4.3 Desain** *Input***,** *Interface* **dan** *Output*

Desain antarmuka menggunakan bahasa pemrograman *PHP* dan *database* MySQL. Adapun desain *Input,Interface* dan *Output* adalah sebagai berikut:

## **4.3.1 Desain** *Input*

Berikut ini adalah desain *input* yang terdapat pada aplikasi Rancang Bangun Aplikasi *Help Desk* Penjualan Mobil Pada Kardi Putera Motor:

# **1.** *Input* **Buku Tamu**

Gambar 4.9 merupakan desain Buku Tamu yang berfungsi untuk mendokumentasikan data *customer* yang ingin memesan atau membeli mobil.

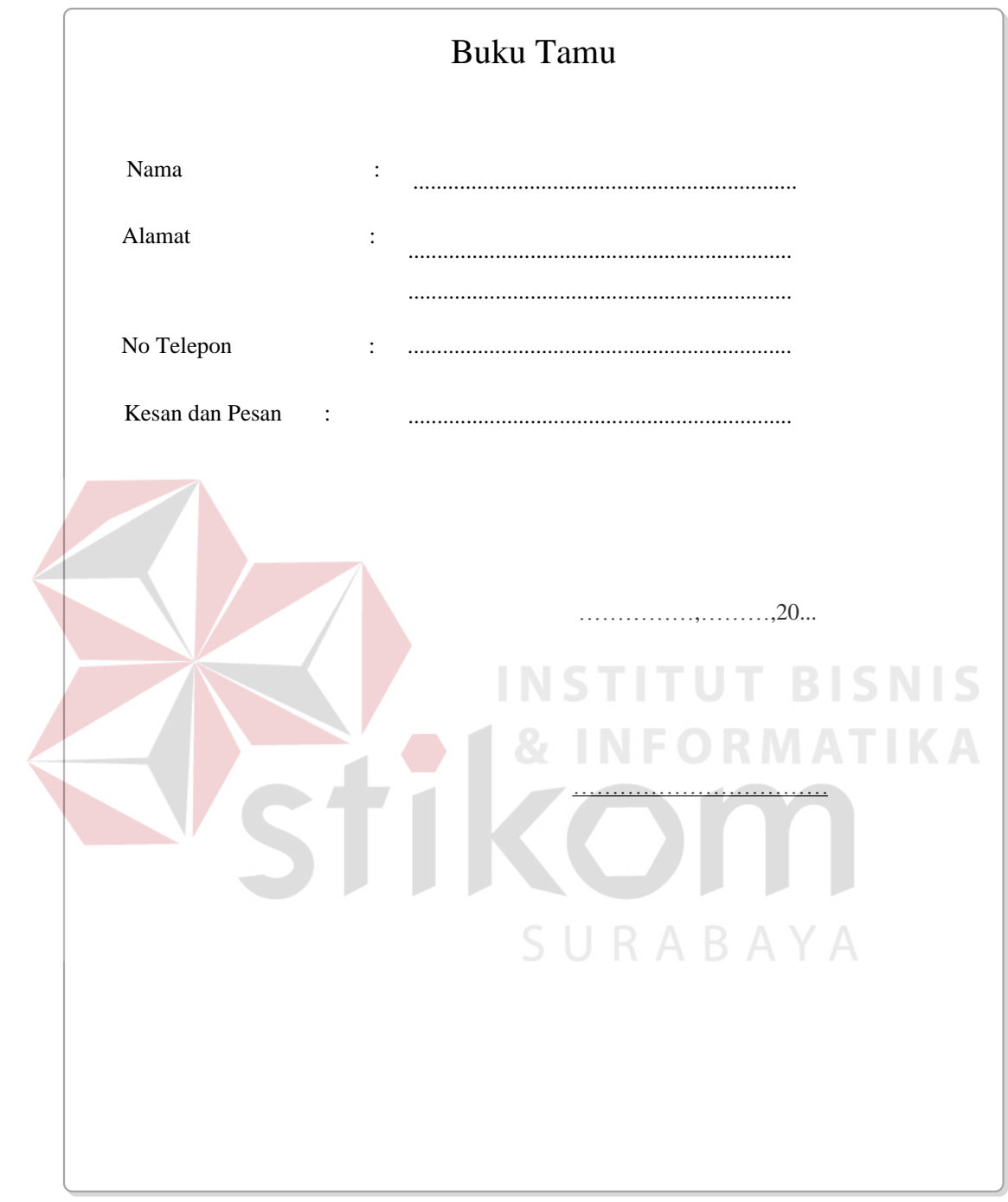

Gambar 4.9 Desain Formulir Buku Tamu

#### **4.3.2 Desain** *Interface*

Berikut ini adalah desain *interface* yang terdapat pada aplikasi Rancang Bangun Aplikasi *Help Desk* Penjualan Mobil Pada Kardi Putera Motor:

### *1. Form log in Admin*

Berikut ini merupakan tampilan dari *form log in admin* yang berfungsi untuk *validasi user* yang menggunakan aplikasi.

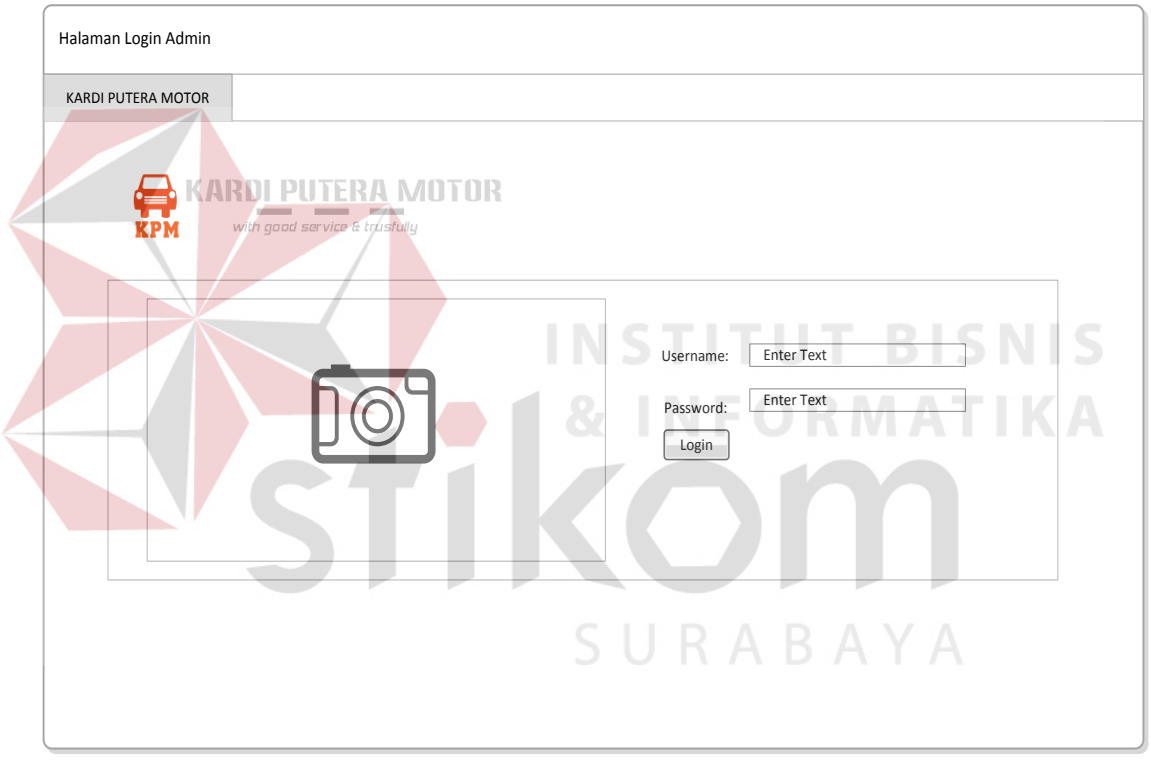

Gambar 4.10 Desain *Form Log in*

#### **2.** *Form* **Menu Utama**

Berikut ini merupakan tampilan dari *form* menu utama yang berfungsi untuk masuk sebagai *username*.

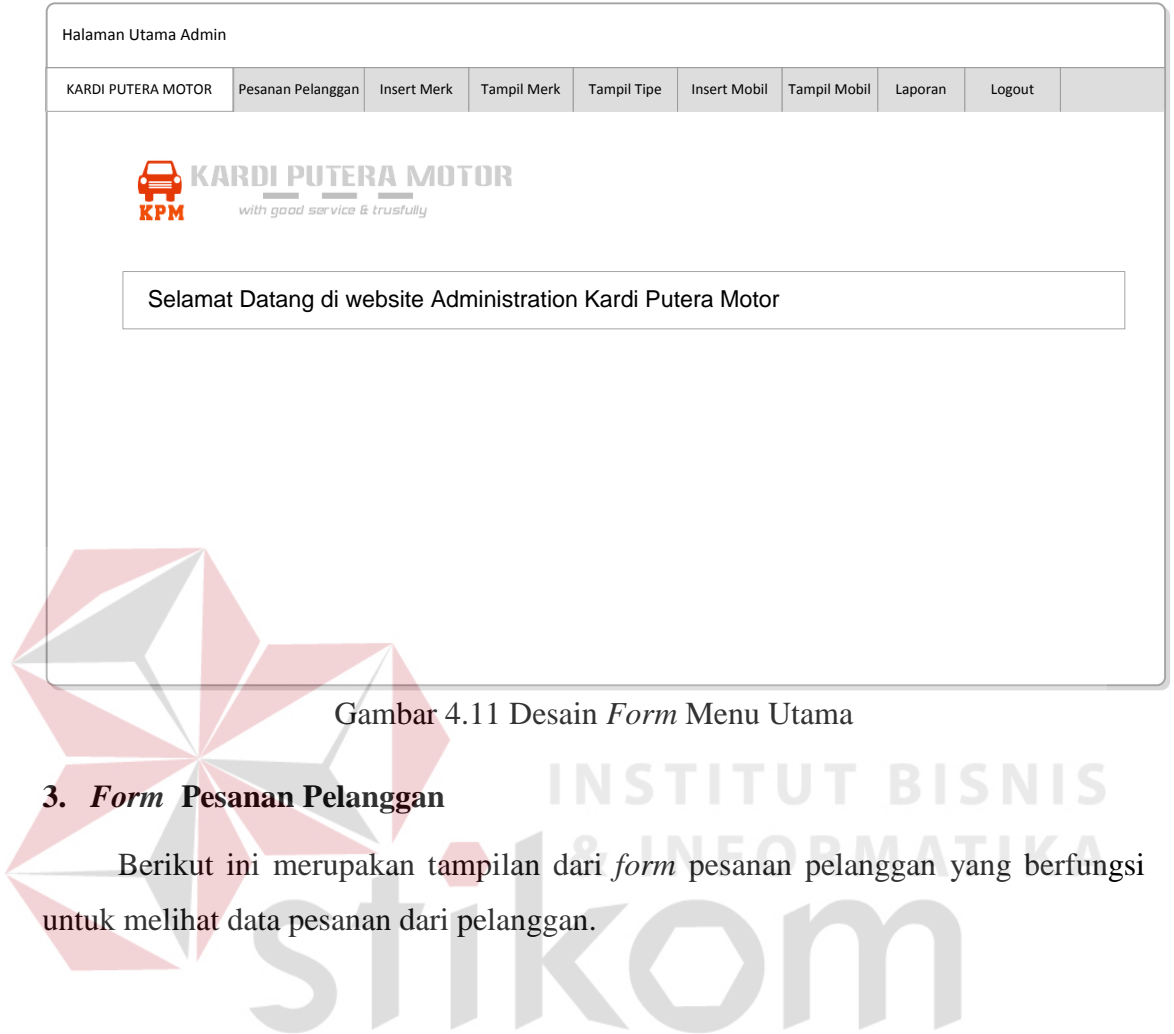

SURABAYA

| <b>KARDI PUTERA MOTOR</b> |       | Pesanan Pelanggan             | <b>Insert Merk</b> | <b>Tampil Merk</b> |       | <b>Tampil Tipe</b>           | <b>Insert Mobil</b> | <b>Tampil Mobil</b> | Laporan | Logout |  |
|---------------------------|-------|-------------------------------|--------------------|--------------------|-------|------------------------------|---------------------|---------------------|---------|--------|--|
|                           |       | <b>KARDI PUTERA MOTOR</b>     |                    |                    |       |                              |                     |                     |         |        |  |
| 7 P M                     |       | with good service & trusfully |                    |                    |       |                              |                     |                     |         |        |  |
|                           |       | Nomor                         | Nama Pelanggan     | Alamat Pelanggan   |       | Mobil                        | Harga<br>Mobil      | Warna               | Produk  | Action |  |
|                           |       |                               |                    |                    |       | Pelanggan Yang Sedang Online |                     |                     |         |        |  |
|                           |       |                               |                    |                    |       |                              |                     |                     |         |        |  |
|                           | Nomor | Nama Pelanggan                |                    | Alamat Pelanggan   | Mobil |                              | Harga<br>Mobil      | Warna<br>Produk     |         | Action |  |
|                           |       |                               |                    |                    |       |                              |                     |                     |         | Cancel |  |
|                           |       |                               |                    |                    |       |                              |                     |                     |         |        |  |
|                           |       |                               |                    |                    |       |                              |                     |                     |         |        |  |
|                           |       |                               |                    |                    |       |                              |                     |                     |         |        |  |
|                           |       |                               |                    |                    |       |                              |                     |                     |         |        |  |
|                           |       |                               |                    |                    |       |                              |                     |                     |         |        |  |

Gambar 4.12 Desain *Form* Pesanan Pelanggan

**4.** *Form Insert Merk*

Berikut ini merupakan tampilan dari *form* yang berfungsi untuk *Insert merk* 

SURABAYA

mobil.

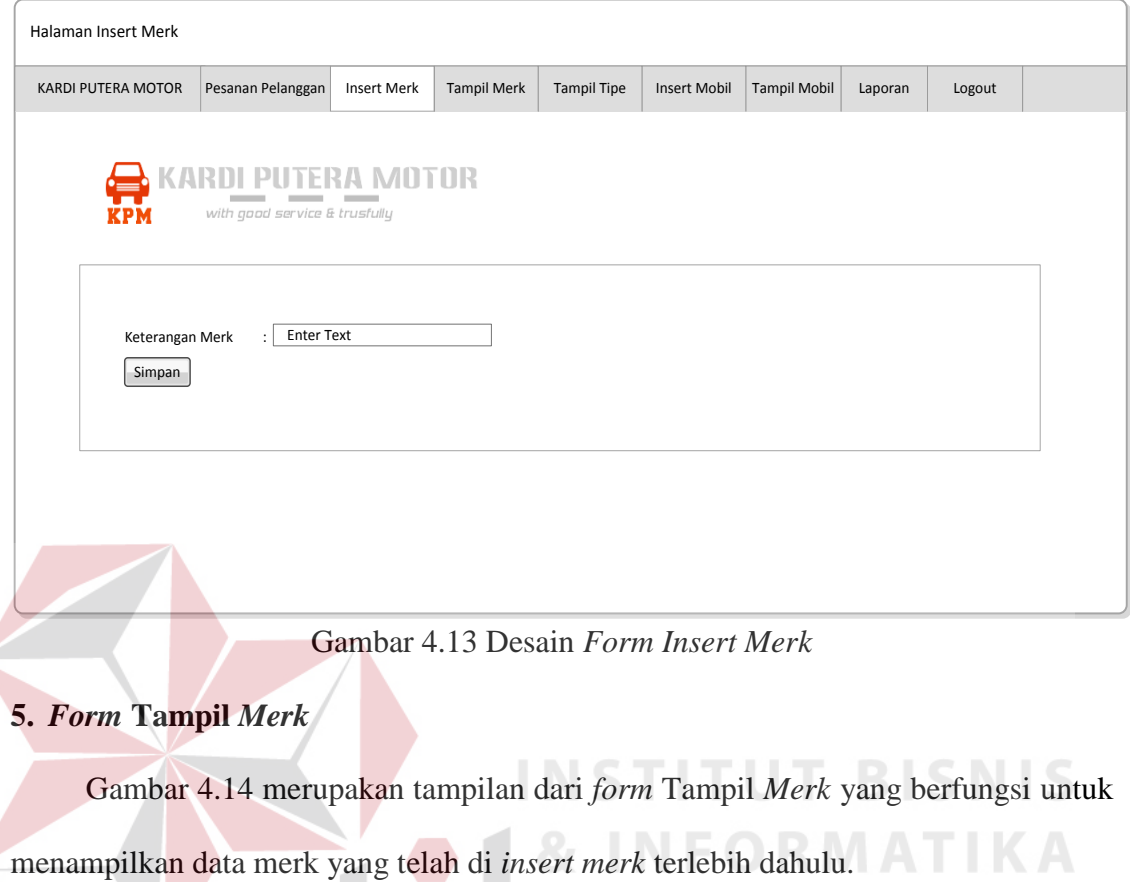

STIKOM

SURABAYA

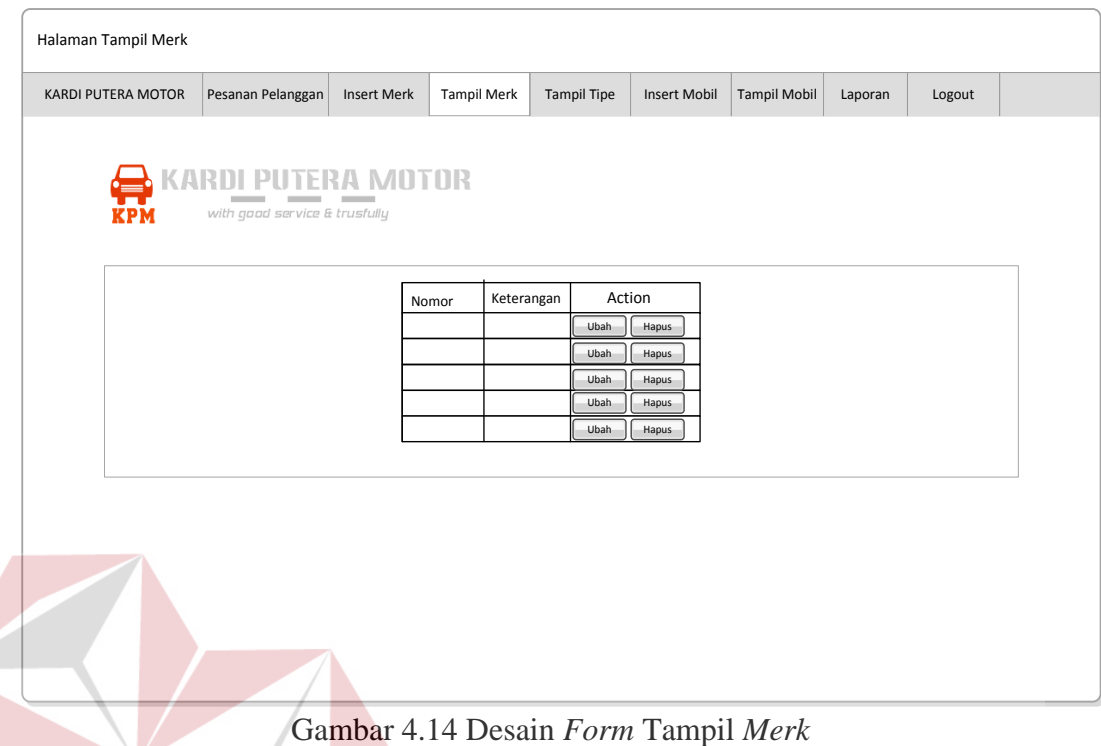

# **6.** *Form* **Tampil Tipe**

Gambar 4.15 merupakan tampilan dari *form* tampil tipe yang berfungsi untuk menampilkan data nama *merk* yang telah di *insert* sebelumnya serta menyimpan tipe mobil lalu mengubah keterangan merk dan pada kolom tambah tipe.

**INST** 

SURABAYA

**TUT BISNIS** 

| KARDI PUTERA MOTOR | Pesanan Pelanggan             | Insert Merk       | <b>Tampil Merk</b> | <b>Tampil Tipe</b> | <b>Insert Mobil</b>            | <b>Tampil Mobil</b> | Laporan | Logout |  |
|--------------------|-------------------------------|-------------------|--------------------|--------------------|--------------------------------|---------------------|---------|--------|--|
|                    |                               |                   |                    |                    |                                |                     |         |        |  |
|                    | <b>ARDI PUTERA MOTOR</b>      |                   |                    |                    |                                |                     |         |        |  |
| KPM                | with good service & trusfully |                   |                    | Insert Mobil       |                                |                     |         |        |  |
|                    |                               | Nama Merk         | ÷                  | Option             |                                |                     |         |        |  |
|                    |                               |                   |                    |                    |                                |                     |         |        |  |
|                    |                               | <b>Tipe Mobil</b> | ÷                  | <b>Enter Text</b>  |                                |                     |         |        |  |
|                    |                               |                   |                    |                    | Simpan                         |                     |         |        |  |
|                    |                               |                   | Keterangan         | Tambah             |                                |                     |         |        |  |
|                    |                               | Nomor             | Merk               | Tipe               | Action                         |                     |         |        |  |
|                    |                               |                   |                    |                    | Ubah<br>Hapus                  |                     |         |        |  |
|                    |                               |                   |                    |                    | Ubah<br>Hapus                  |                     |         |        |  |
|                    |                               |                   |                    |                    | Ubah<br>Hapus<br>Ubah<br>Hapus |                     |         |        |  |
|                    |                               |                   |                    |                    | Ubah<br>Hapus                  |                     |         |        |  |
|                    |                               |                   |                    |                    |                                |                     |         |        |  |
|                    |                               |                   |                    |                    |                                |                     |         |        |  |
|                    |                               |                   |                    |                    |                                |                     |         |        |  |

Gambar 4.15 Desain *Form* tampil tipe

# **7.** *Form Insert* **Mobil**

Gambar 4.16 merupakan tampilan dari *form Insert* mobil yang berfungsi untuk *input* data keseluruhan mobil beserta catatan-catatan dari bagian mekanik dan meng*apload* foto gambar tampak samping kiri, tengah dan samping kanan.

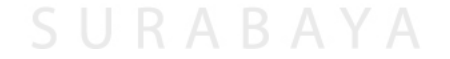

**INSTITUT BISNIS** 

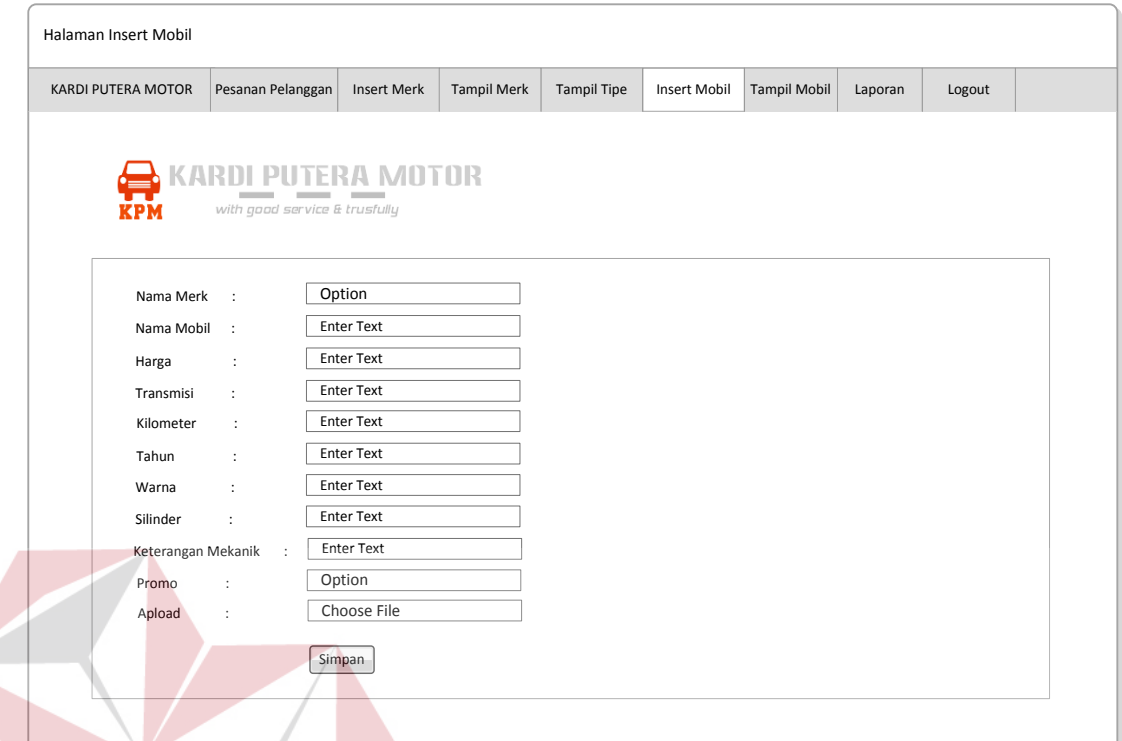

Gambar 4.16 Desain *Form Insert* Mobil

### **8.** *Form* **Tampil Mobil**

Gambar 4.17 merupakan tampilan dari *form* tampil mobil yang berfungsi untuk menampilkan data mobil secara lengkap serta *admin* dapat melihat gambar tampak depan, samping dan belakang serta untuk *option* ubah yang digunakan untuk mengubah gambar atau *insert* gambar baru. *Button* hapus untuk menghapus data yang tidak diinginkan.

IS

| <b>KPM</b> |               | with good service & trusfully | <b>KARDI PUTERA MOTOR</b>                                |  |  |       |                |                                     |              |                |
|------------|---------------|-------------------------------|----------------------------------------------------------|--|--|-------|----------------|-------------------------------------|--------------|----------------|
| Nomor      | Tipe<br>Mobil | Mobil                         | Harga   Transmisi   Kilometer   Tahun   Warna   Silinder |  |  | Promo | Ket<br>Mekanik |                                     | Action       |                |
|            |               |                               |                                                          |  |  |       |                | Lihat Gambar                        | Ubah         | Hapus          |
|            |               |                               |                                                          |  |  |       |                | <b>Lihat Gambar</b>                 | Ubah         | Hapus          |
|            |               |                               |                                                          |  |  |       |                | Lihat Gambar                        | Ubah         | Hapus          |
|            |               |                               |                                                          |  |  |       |                | <b>Lihat Gambar</b><br>Lihat Gambar | Ubah<br>Ubah | Hapus<br>Hapus |
|            |               |                               |                                                          |  |  |       |                |                                     |              |                |
|            |               |                               |                                                          |  |  |       |                |                                     |              |                |
|            |               |                               |                                                          |  |  |       |                |                                     |              |                |

Gambar 4.17 Desain *Form* tampil mobil

# **9.** *Form* **Halaman Awal Buku Tamu** *Customer*

Gamabr 4.18 merupakan tampilan dari *form* halaman awal untuk buku tamu *customer* yang berfungsi untuk *input* data *customer*. *Form* ini ditampilkan pada kali pertama saat *customer* ingin memesan produk dan *customer* dituntut untuk wajib mengisi *form* ini.

**BISNIS** 

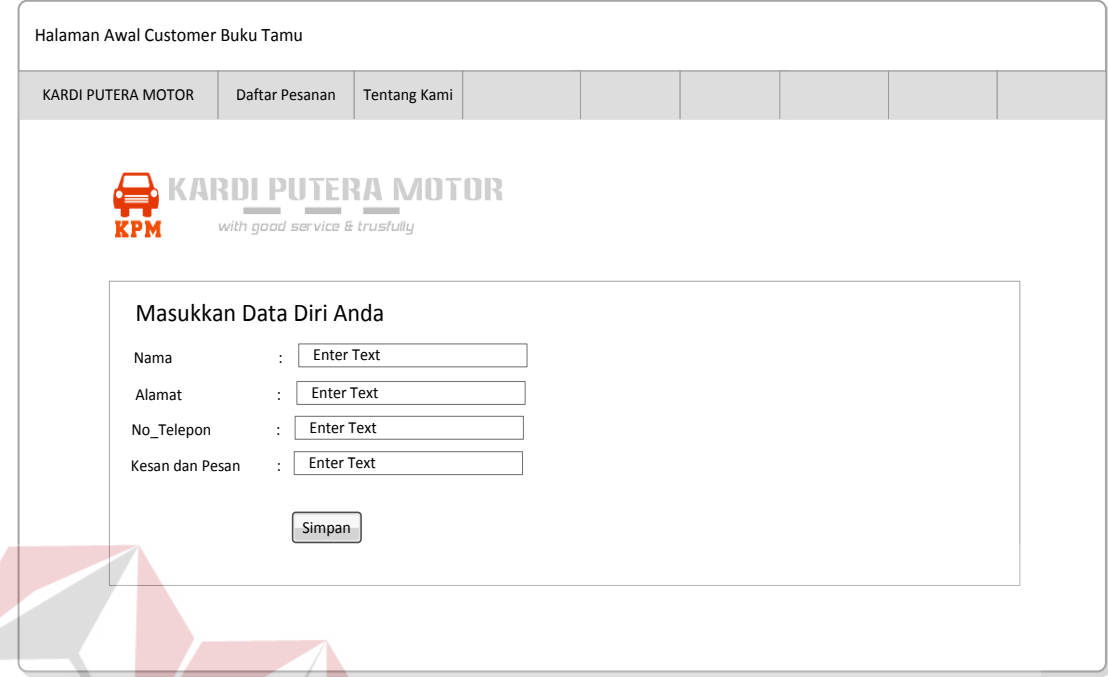

Gambar 4.18 Desain *Form* Halaman Awal Buku Tamu *Customer*

# **10.** *Form* **Produk Kami Reguler**

Gambar 4.19 merupakan tampilan dari *form* produk kami yang berfungsi untuk menampilkan produk-produk yang dijual oleh kardi putera motor, termasuk *produk reguler* atau *non reguler*. Form ini kami tampilkan untuk produk *reguler* terlebih dahulu. *Form* ini muncul ketika *customer* telah mengisi buku tamu terlebih dahulu untuk *login*.

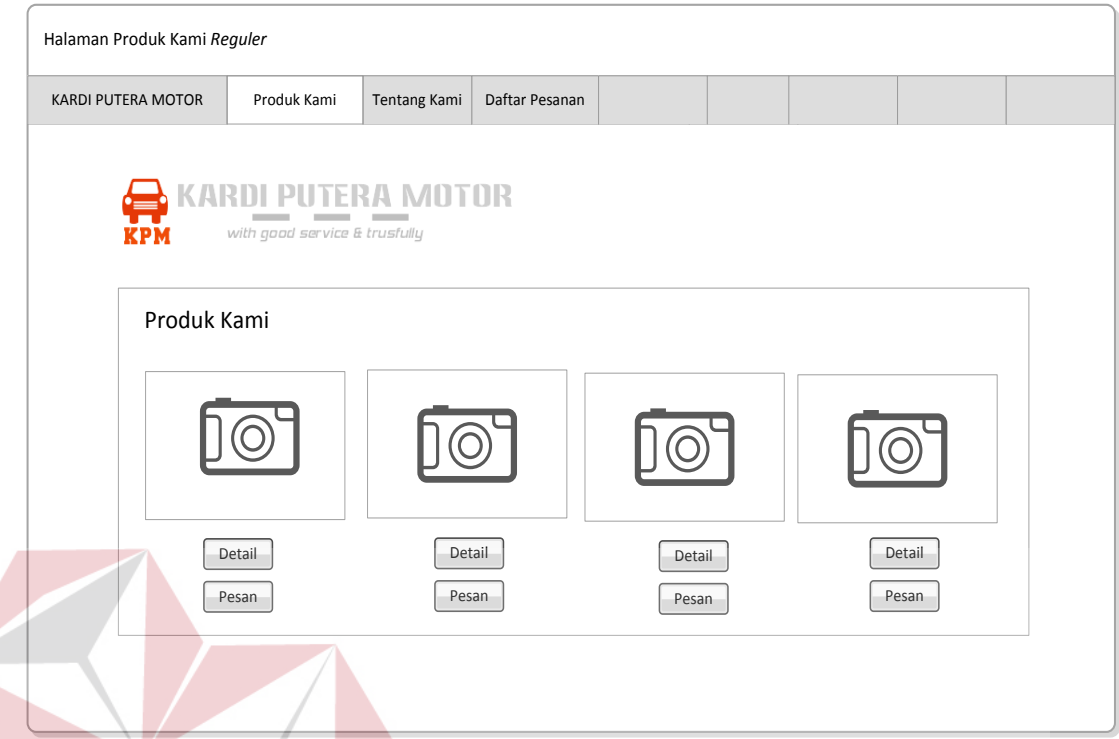

Gambar 4.19 Desain *Form* Produk Kami *Reguler*

# **11.** *Form Detail* **Produk Kami** *Reguler*

MATIKA Gambar 4.20 merupakan tampilan dari *form detail* produk kami yang berfungsi untuk menampilkan *detail-detail* produk yang dijual oleh kardi putera motor, termasuk *produk reguler* atau *non reguler*. *Form* ini terlebih dahulu kami tampilkan untuk *detail* produk *reguler*.

**NIS** 

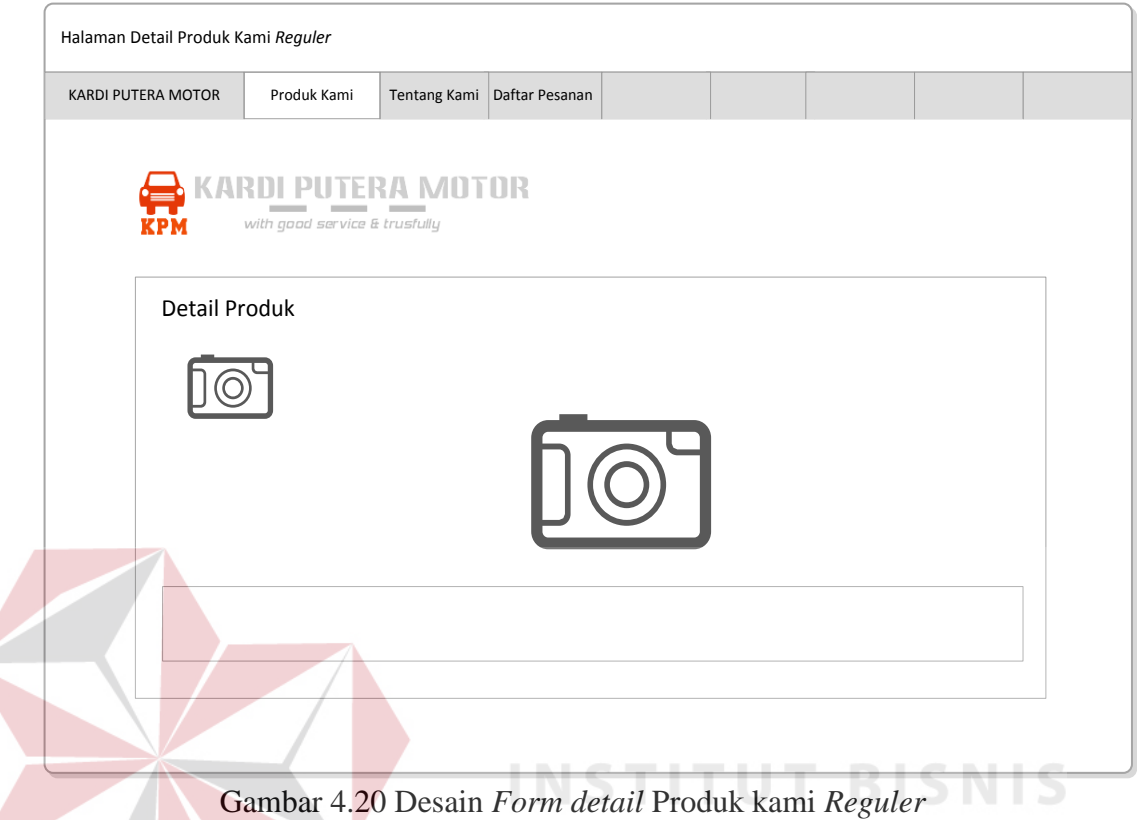

# **12.** *Form* **Produk Kami** *Promo*

Gambar 4.21 merupakan tampilan dari *form* produk kami yang berfungsi untuk menampilkan produk-produk yang dijual oleh Kardi Putera Motor, termasuk *produk reguler* atau *non reguler*. *Form* ini kami tampilkan untuk produk Promo.

**& INFORMATIKA** 

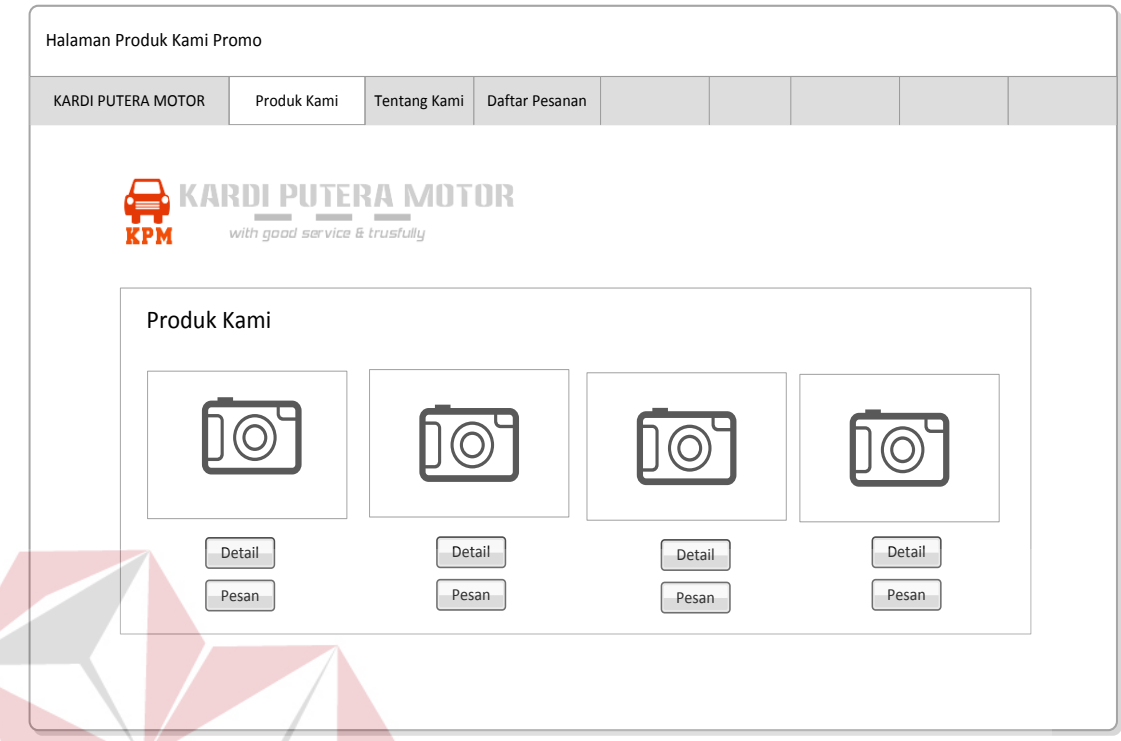

Gambar 4.21 Desain *Form* Produk kami Promo

# **13.** *Form Detail* **Produk Kami Promo**

Gambar 4.22 merupakan tampilan dari *form detail* produk kami yang berfungsi untuk menampilkan *detail-detail* produk yang dijual oleh Kardi Putera Motor, termasuk *produk reguler* atau *non reguler*. *Form* ini kami tampilkan untuk *detail* produk promo.

**NIS** 

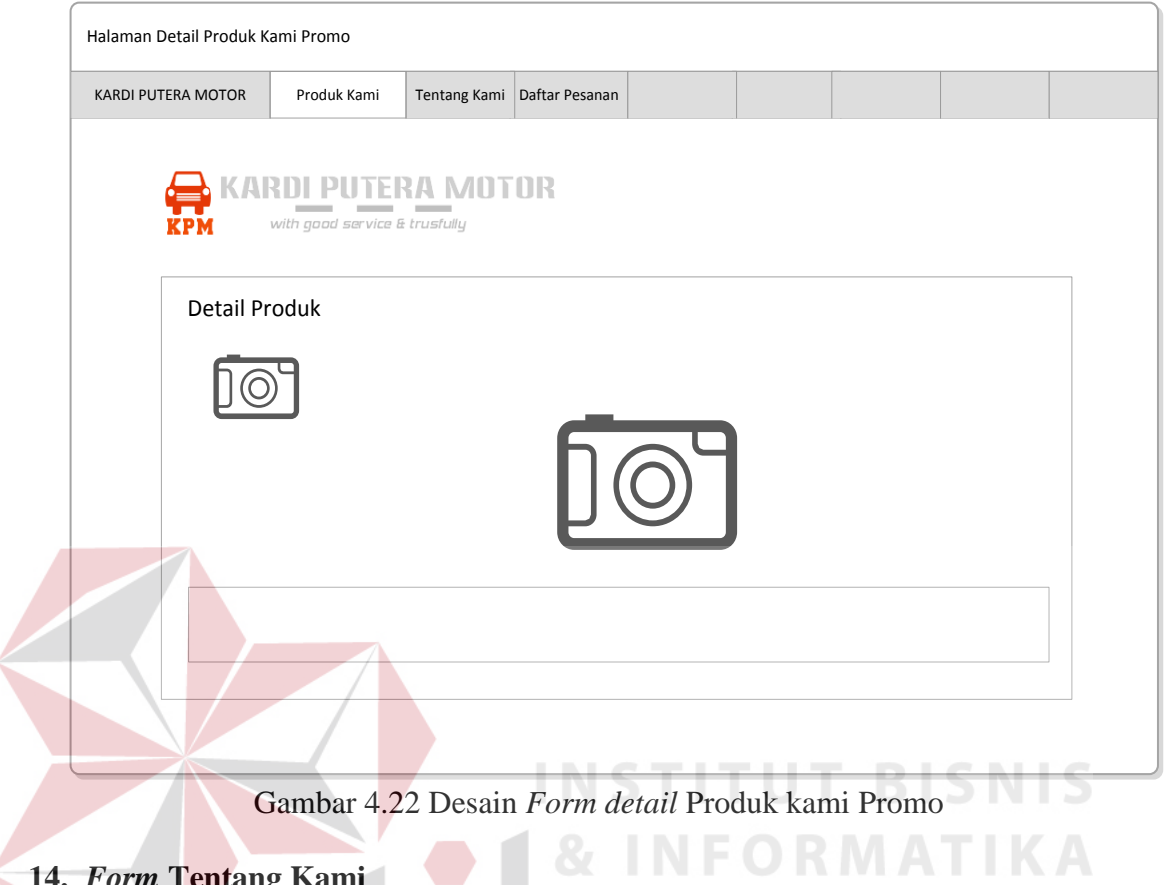

# **14.** *Form* **Tentang Kami**

Gambar 4.23 merupakan tampilan dari *form* tentang kami yang berfungsi untuk

menampilkan informasi mengenai perusahaan Kardi Putera Motor.

SURABAYA

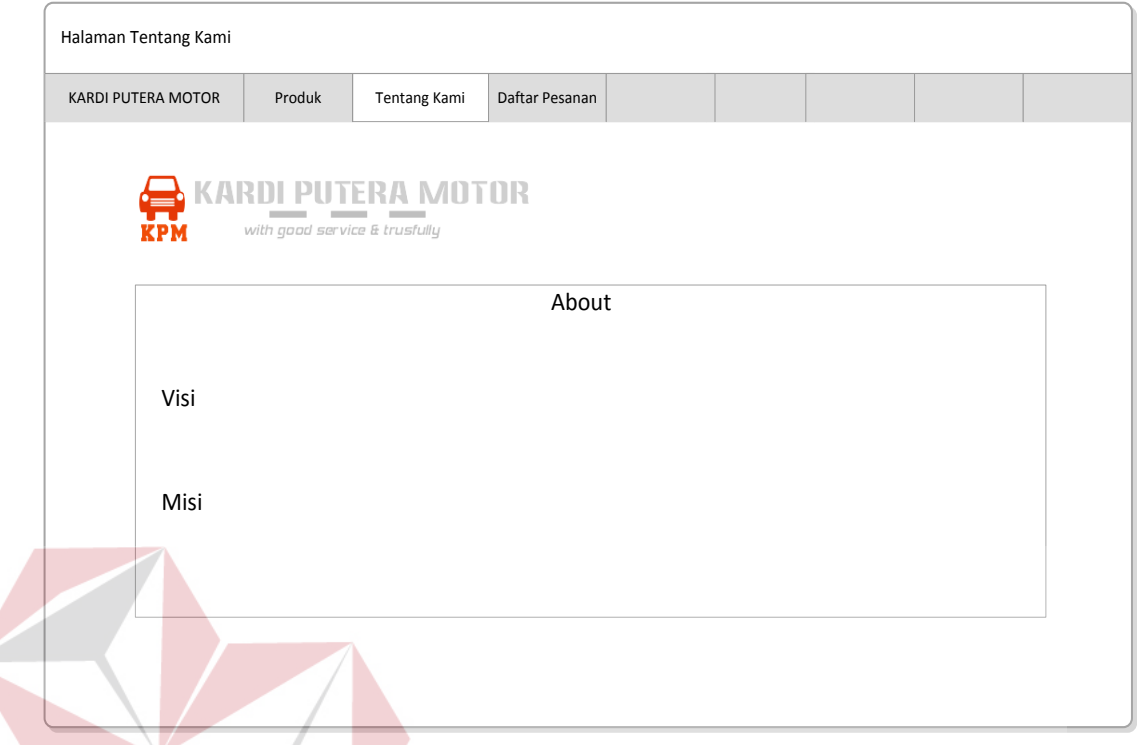

Gambar 4.23 Desain *Form* Tentang kami

# **15. Form Daftar Pesanan**

 $\leq$ 

Gambar 4.24 merupakan tampilan dari *form* daftar pesanan yang berfungsi

SURABAYA

untuk menampilkan informasi mengenai barang yang dipesan oleh *customer*.

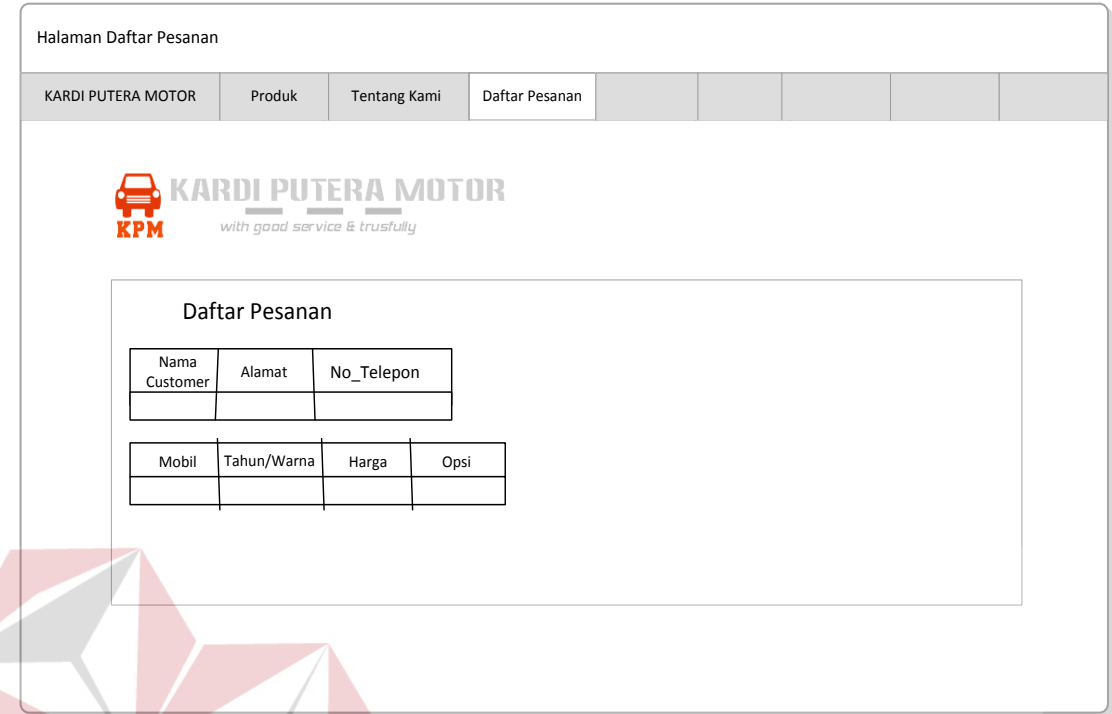

Gambar 4.24 Desain *Form* Daftar Pesanan

## **4.3.3 Desain** *Output*

Berikut ini merupakan desain *output* yang terdapat dalam Rancang Bangun Aplikasi *Help Desk* Penjualan Mobil Pada Kardi Putera Motor:

# **1. Laporan Penjualan**

Berikut ini merupakan tampilan dari *form* Laporan ini berfungsi untuk menampilkan semua data mobil yang telah dipesan terlebih dahulu atau dibeli oleh *customer*. Dari *form* laporan penjualan juga dapat dicetak berdasarkan dalam perperiode.

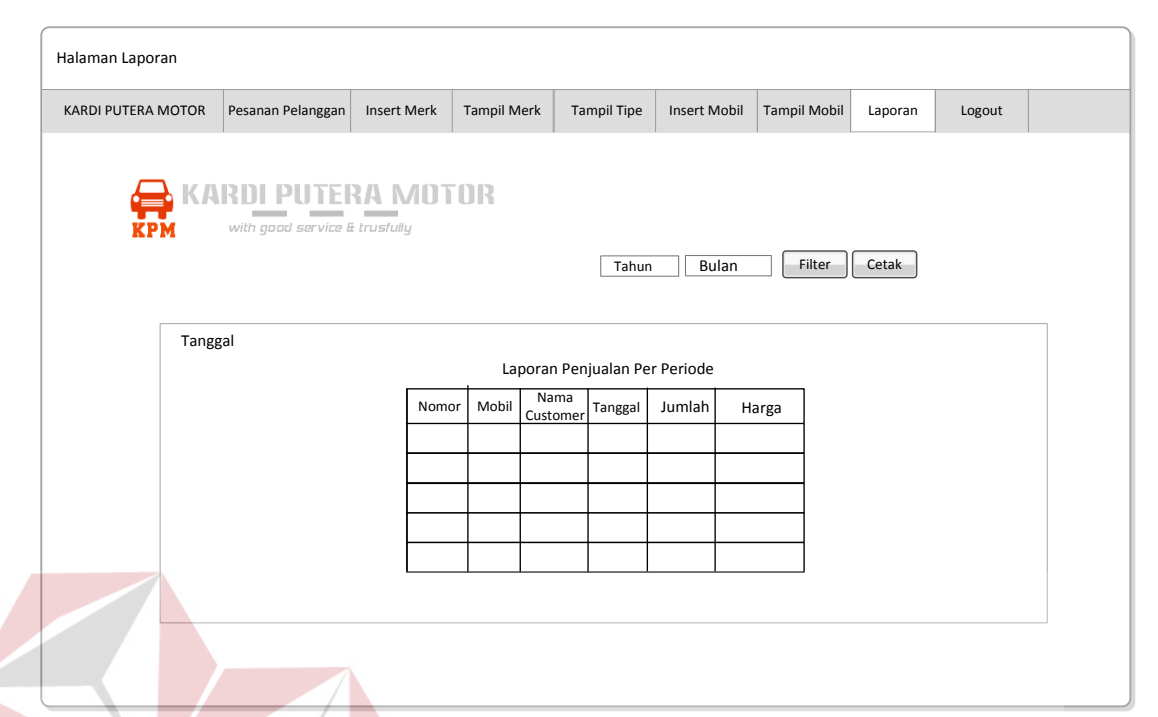

Gambar 4.25 Desain *Form* Laporan Penjualan

### **4.4 Implementasi Sistem**

Implementasi sistem merupakan tahap pembuatan sistem berdasarkan rancangan desain yang dibuat. Desain *form* yang telah dibuat cukup sesuai untuk mengimplementasikan sistem, sehingga tidak membutuhkan banyak perubahan.

#### **4.4.1 Kebutuhan Sistem**

# SURABAYA

Pada tahap ini dijelaskan mengenai implementasi dari perangkat keras dan lunak yang harus dipersiapkan oleh pengguna. Untuk perangkat keras, minimal pengguna harus mempersiapkan spesifikasi sebagai berikut:

1. Internet Browser (Google Chrome, Mozilla Firefox, Opera, Safari)

- 2. Intel Pentium 5 CPU 2.40 Ghz
- 3. Memory 4096 MB RAM
- 4. VGA 32 GB

#### **4.4.2 Penjelasan Pemakaian Aplikasi**

Tahap ini merupakan langkah-langkah dari pemakaian Rancang Bangun Aplikasi *Help Desk* Penjualan Mobil Pada Kardi Putera Motor. Berikut sub-sub pembahasan pemakaian aplikasi ini:

#### **1.** *Form Login Admin*

*Form login* ini terdapat pada *form Home* yaitu pada menu utama *admin*. *User* harus menginputkan *username* dan *password* yang sesuai agar dapat masuk ke menu utama dari aplikasi ini. *Form Login* ini untuk mengontrol agar hanya orang yang berhak saja yang dapat mengakses aplikasi ini. Jika orang tersebut tidak memiliki wewenang, maka ia tidak akan dapat membuka aplikasi ini. Hal ini untuk menjaga keamanan data. Tampilan dari *form login admin* ini dapat dilihat pada gambar 4.26

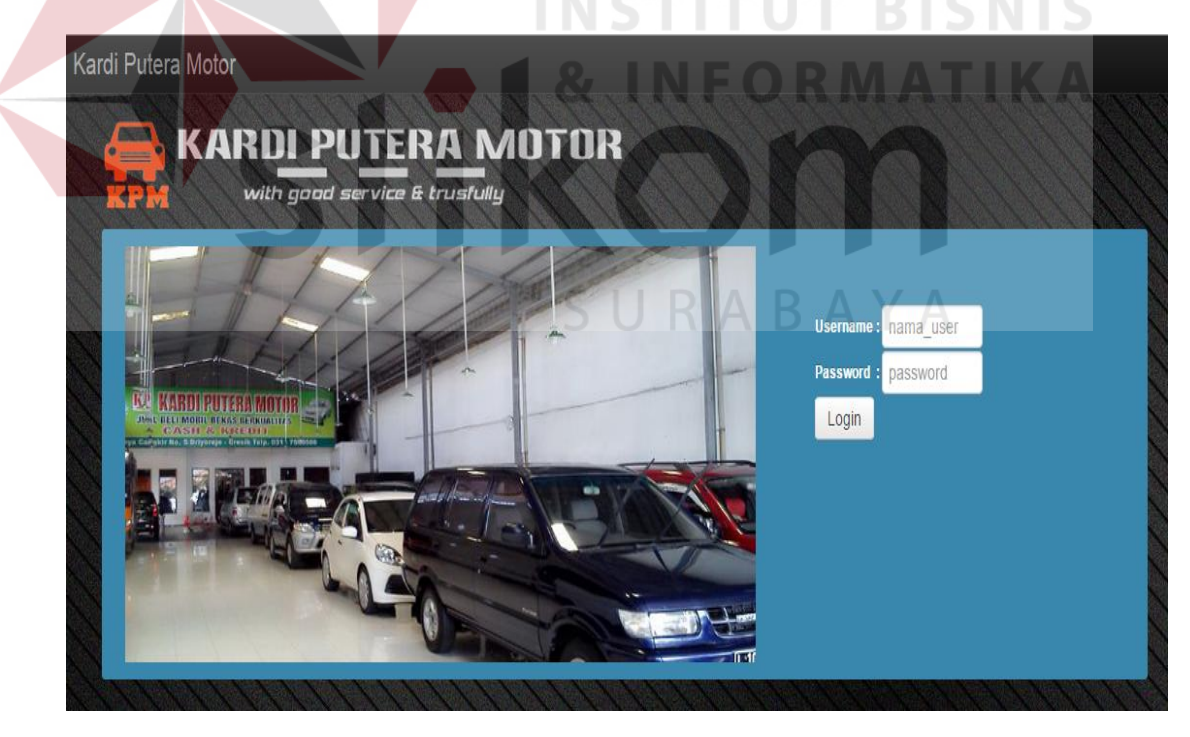

Gambar 4.26 Tampilan *Form Login Admin*

Jika *username* dan *password* salah yang diinputkan *user* salah atau tidak sesuai maka tidak akan diarahkan pada halaman utama *admin*, begitu juga sebaliknya jika sesuai dengan *username* dan *password* maka akan langsung diarahkan pada halaman utama *admin*. seperti pada gambar 4.27 berikut ini :

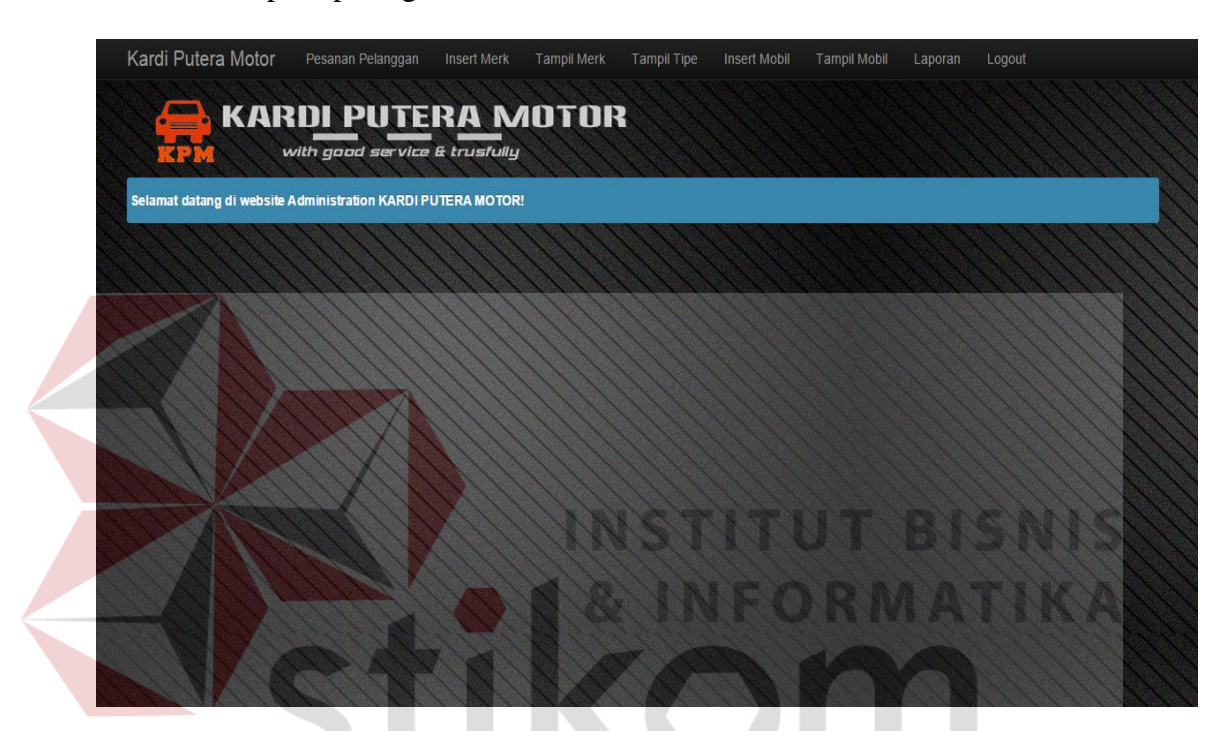

Gambar 4.27 Halaman Utama *Admin* pada *Form Login admin* yang telah sukses *login*

## **2.** *Form* **Pesanan Pelanggan**

Implementasi pada form pesanan pelanggan yang sedang *online* maupun tidak *onlin*e ini dapat dilihat pada gambar 4.28 dan gambar 4.29.

| with good service & trusfully |                          |                     |                    |                         |        |                |                              |  |
|-------------------------------|--------------------------|---------------------|--------------------|-------------------------|--------|----------------|------------------------------|--|
| <b>Nomor</b>                  | <b>Nama</b><br>Pelanggan | Alamat<br>Pelanggan |                    | Mobil Harga Mobil Warna |        | Produk         | <b>Action</b>                |  |
| 1                             | zildan                   | bandung             | Sporty             | Rp.<br>129,000,000      | hitam  | PROMO          | û<br>Cancel                  |  |
| <b>Nomor</b>                  | Nama<br>Pelanggan        | Alamat<br>Pelanggan | <b>Mobil</b>       | <b>Harga Mobil</b>      | Warna  | Produk         | Action                       |  |
| 1                             | zildan                   | bandung             | Sporty             | Rp.<br>129,000,000      | hitam  | PROMO          | û<br>Cancel                  |  |
| $\overline{2}$                | wigi lee                 | citra land          | Jazz<br><b>TRD</b> | Rp.<br>290,000,000      | hitam  | <b>REGULER</b> | $\hat{\mathbf{u}}$<br>Cancel |  |
| 3                             | Ari OKt                  | citra land          | AGYA G             | Rp.<br>225,000,000      | merah  | PROMO          | $\hat{\mathbf{r}}$<br>Cancel |  |
| $\overline{4}$                | Andi Andono              | citra land          | Avanza<br>G        | Rp.<br>160,000,000      | silver | <b>REGULER</b> | $\hat{\mathbf{u}}$<br>Cancel |  |
| 5                             | Andi Andono              | Jetis wetan         | jazz H             | Rp.<br>148,000,000      | pink   | <b>REGULER</b> | $\hat{\mathbf{m}}$<br>Cancel |  |
| 6                             | vian                     | pepelegi            | Xenia G            | Rp.<br>110,000,000      | hitam  | PROMO          | î<br>Cancel                  |  |

Gambar 4.28 *Form* Pesanan Pelanggan yang sedang *online*

| <b>REM</b>     | Nomor                      | Nama<br>Pelanggan Pelanggan | Alamat             | Harga<br>Mobil<br>Mobil    |        | <b>Warna Produk Action</b> |                              |  |
|----------------|----------------------------|-----------------------------|--------------------|----------------------------|--------|----------------------------|------------------------------|--|
|                |                            |                             |                    | Tidak ada Pelanggan Online |        |                            |                              |  |
| Nomor          | Nama<br>Pelanggan          | Alamat<br>Pelanggan         | Mobil              | Harga Mobil                | Warna  | Produk                     | Action                       |  |
| $\overline{1}$ | iren                       | darmo                       | matic              | Rp.<br>1,500,000,000       | silver | <b>REGULER</b>             | 音<br>Cancel                  |  |
|                | $\overline{2}$<br>wigi lee | citra land                  | Jazz<br><b>TRD</b> | Rp.<br>290.000.000         | hitam  | <b>REGULER</b>             | û<br>Cancel                  |  |
|                | 3<br>Ari OKt               | citra land                  | AGYA G             | Rp.<br>225,000,000         | merah  | PROMO                      | 童<br>Cancel                  |  |
| $\overline{4}$ | Andi Andono                | citra land                  | Avanza<br>G        | Rp.<br>160,000,000         | silver | <b>REGULER</b>             | 音<br>Cancel                  |  |
| 5              | Andi Andono                | Jetis wetan                 | jazz H             | Rp.<br>148,000,000         | pink   | <b>REGULER</b>             | 童<br>Cancel                  |  |
|                | 6<br>vian                  | pepelegi                    | Xenia G            | Rp.<br>110,000,000         | hitam  | PROMO                      | $\hat{\mathbf{u}}$<br>Cancel |  |

Gambar 4.29 *Form* Pesanan Pelanggan yang sedang tidak *online*

Nama pelanggan, serta alamat pelanggan akan muncul ketika pelanggan mengisi buku tamu di *home customer* sebelum melakukan proses pemesanan mobil. Kemudian untuk mobil yang telah dipilih oleh *customer* akan muncul beserta dengan harga mobil, warna, serta produk yang akan terisi secara otomatis sesuai dengan data yang ada di *database* hasil *input-an* oleh *admin* sebelumnya. Kolom diatas berfungsi untuk mengetahui *customer* yang sedang *online* maupun tidak *online,* jika *online*  maka akan muncul nama *customer* yang sedang melakukan proses pemesanan mobil pada saat yang bersamaan dan juga telah mengisi buku tamu diawal serta jika tidak sedang *online* maka akan muncul tidak ada pelanggan yang sedang *onlin*e meskipun telah mengisi buku tamu. Kemudian dalam *form* ini terdapat satu *button,* yaitu *Button* hapus, berfungsi untuk menghapus data perusahaan pemesanan mobil oleh *customer* yang tidak diperlukan lagi. Pada saat tekan *cancel* maka muncul *message box* seperti gambar 4.30

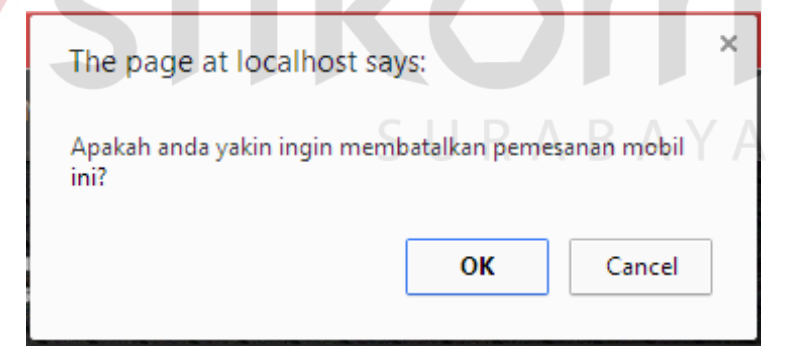

Gambar 4.30 *Message Box* pada *Button Cancel*

Jika menyetujui pesan tersebut akan diubah atau dihapus, maka tekan Ok dan akan langsung terhapus.

#### **3.** *Form Insert Merk*

Implementasi pada *form insert merk* ini dapat dilihat pada gambar 4.31*.*

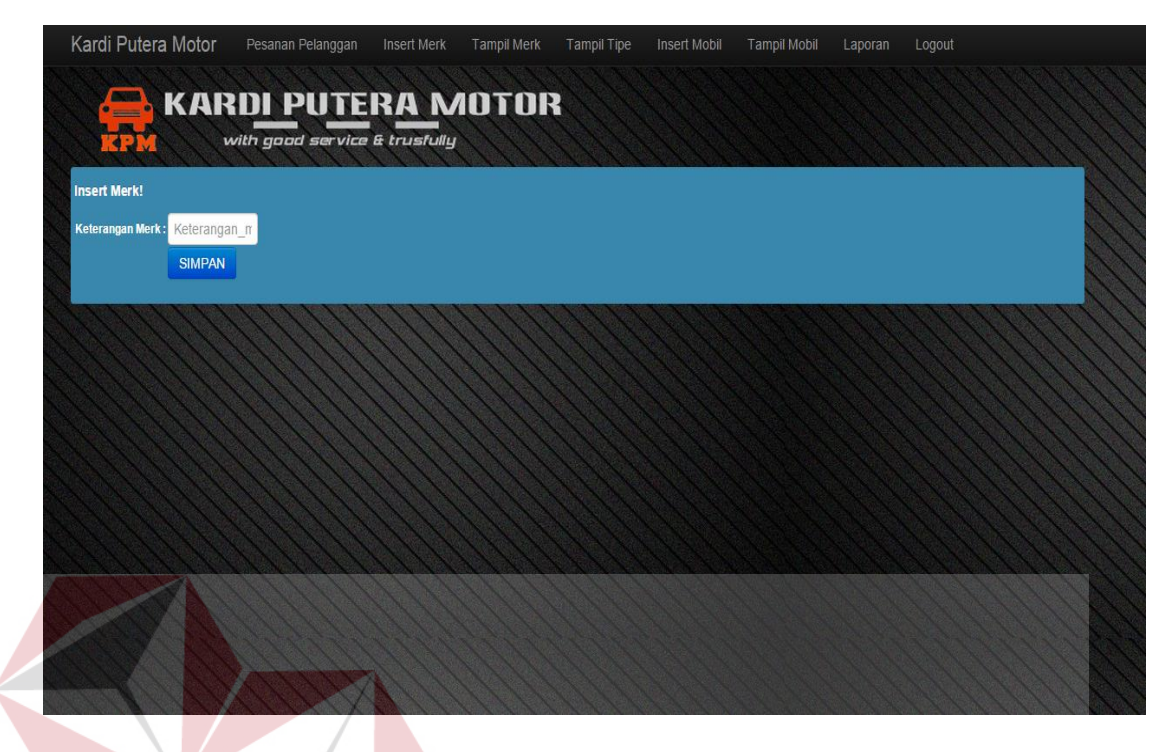

Gambar 4.31 Tampilan *Form insert merk*

*Form insert merk* berfungsi untuk meng-*entry merk* mobil yang akan disimpan oleh *admin* kedalam *database.* Dalam *form* ini terdapat satu *button,* yaitu *Button* simpan, berfungsi untuk menyimpan data yang di*entry* oleh *admin.* Pada saat tekan *button* simpan maka akan langsung tersimpan.

RABAYA

## **4.** *Form* **Tampil** *Merk*

Implementasi pada form tampil *merk* ini dapat dilihat pada gambar 4.32.

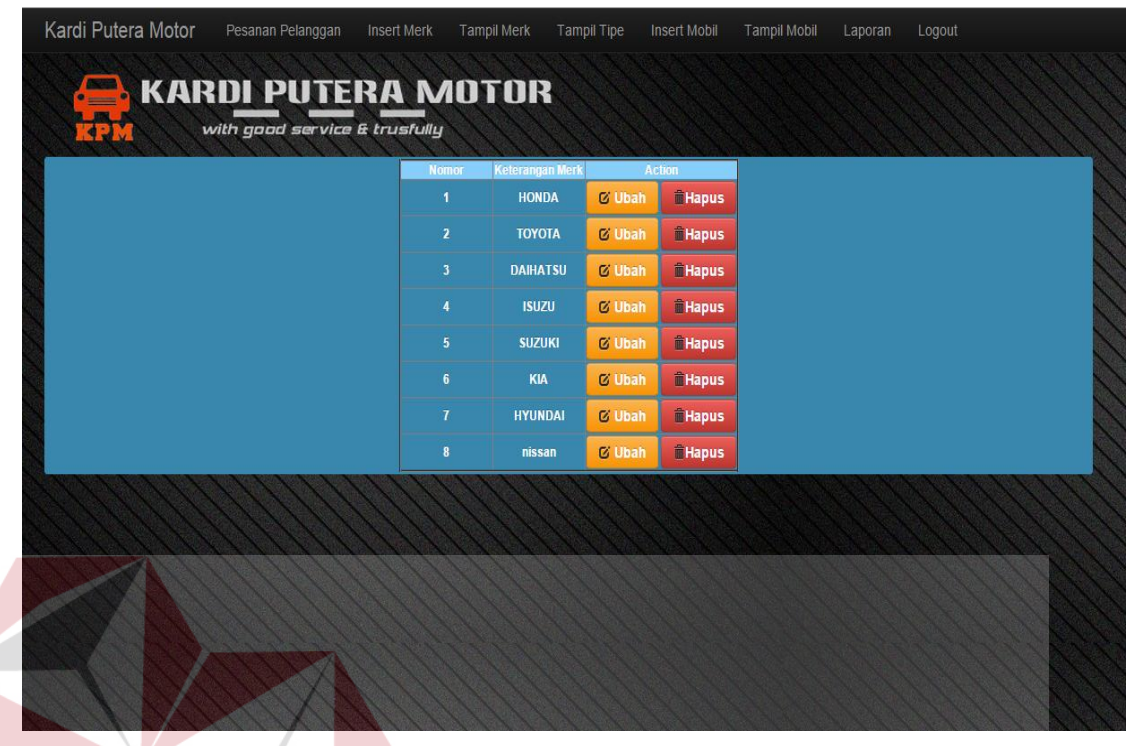

Gambar 4.32 Tampilan *Form* Tampil *merk*

*Form* tampil *merk* berfungsi untuk menampilkan serta mengubah data *merk* mobil yang telah di*entry* sebelumnya. Dalam *form* ini terdapat dua *button,* yaitu:

- 1. *Button* ubah, berfungsi untuk mengubah data mobil yang telah di*entry* oleh *admin.*
- 2. *Button* hapus, berfungsi untuk menghapus data mobil yang tidak diperlukan lagi.

Pada saat tekan *button* ubah data maka akan muncul *form* untuk mengedit *merk* dan setelah mengedit merk maka akan muncul message data berhasil diupdate. Kemudian saat menekan *button* hapus maka akan muncul *message konfirmasi* apakah ingin dihapus hingga muncul *message* konfirmasi data telah dihapus, semuanya dapat dilihat pada gambar 4.33 dan 4.34 serta untuk *button* hapus akan muncul *message* hapus hingga konfirmasinya pada gambar 4.35 ,4.36 dan 4.37.

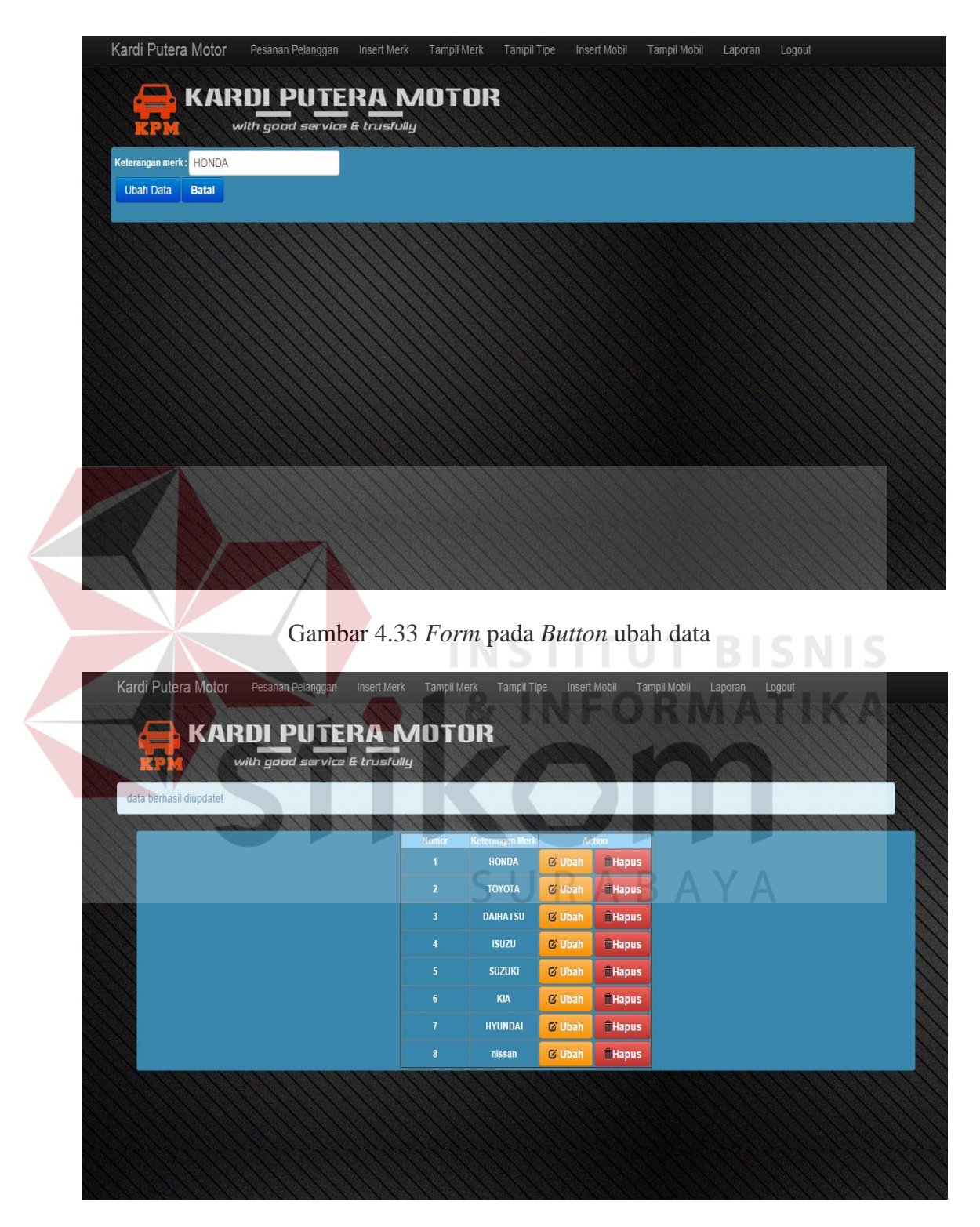

Gambar 4.34 *Message* berhasil di*update* pada *Button* ubah

Pada saat tekan *button* hapus maka muncul *message box* yang menanyakan apakah data benar-benar ingin diubah atau dihapus.

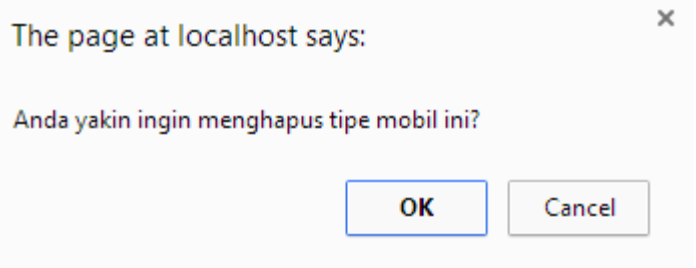

Gambar 4.35 *Message* Konfirmasi pada *Button* Hapus

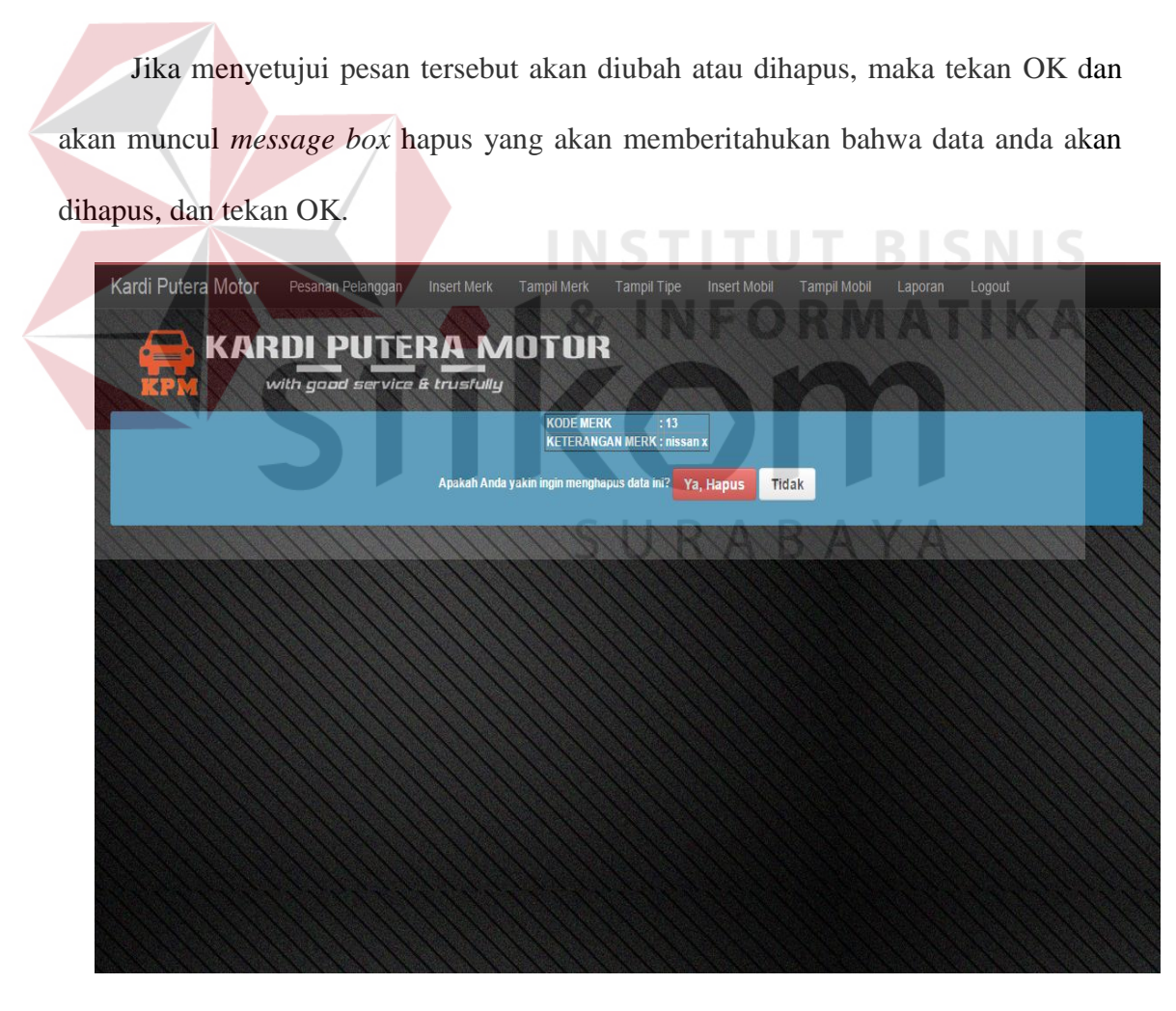

Gambar 4.36 *Message* data yang dihapus pada *Button* Hapus

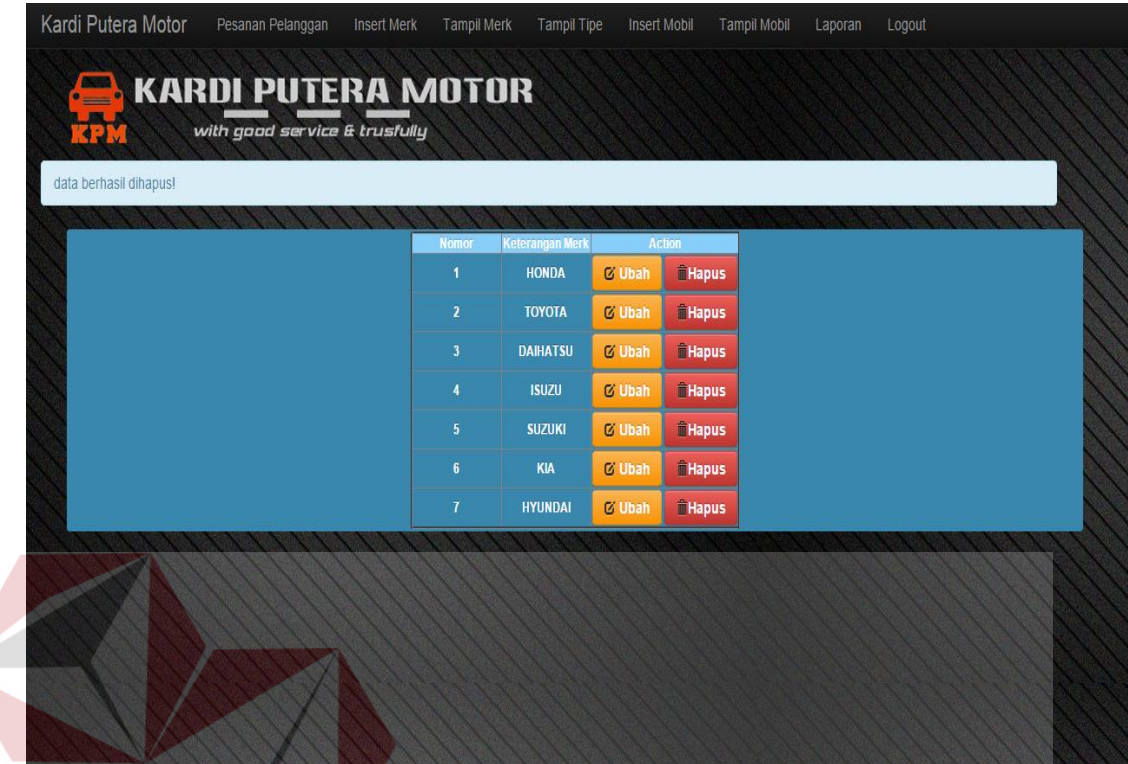

Gambar 4.37 *Message* data berhasil dihapus pada *Button* Hapus

# **5.** *Form* **Tampil Tipe**

Implementasi pada *form* tampil tipe ini dapat dilihat pada gambar berikut ini:

SURABAYA

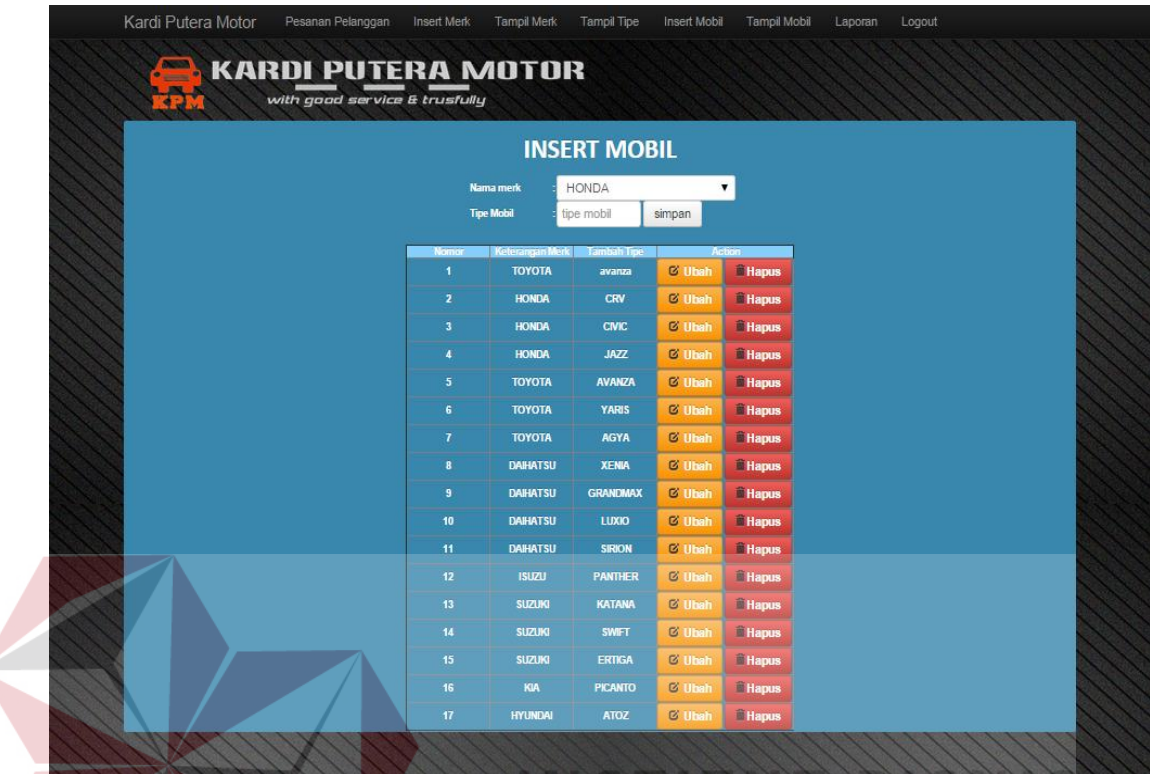

# Gambar 4.38 Tampilan *Form* Tampil Tipe

Keterangan *Merk*, tambah tipe akan terisi secara otomatis sesuai dengan data yang telah disimpan di *form-form* sebelumnya yang disimpan pada *database. Form* tampil tipe berfungsi untuk menyimpan tipe mobil serta mengubah dan menghapus data yang tidak digunakan. Dalam *form* ini terdapat beberapa *button,* yaitu:

- 1. *Button* ubah, berfungsi untuk mengubah tipe mobil yang akan diupdate oleh *admin*
- 2. *Button* hapus, berfungsi untuk menghapus data *merk* mobil maupun tipe mobil yang tidak diperlukan lagi.

Pada saat tekan tombol *button* ubah maka akan muncul tipe mobil yang ingin anda rubah dan otomatis data tipe mobil tersebut akan berubah sesuai dengan yang anda *input*kan. Kemudian ketika menekan *button* hapus disalah satu tipe mobil yang ingin anda rubah maka akan muncul *message* konfirmasi seperti gambar 4.39.

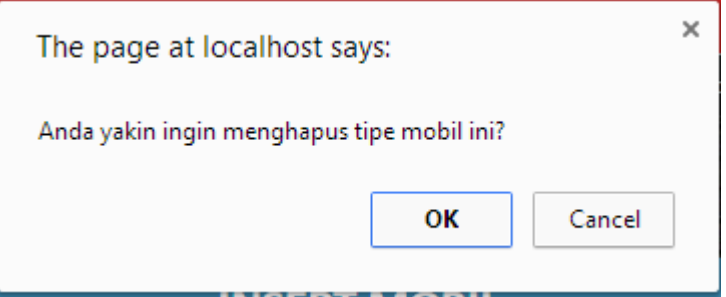

Gambar 4.39 *message* konfirmasi pada *Button* hapus

#### **6.** *Form* **Insert Mobil**

Implementasi pada *form insert* mobil ini dapat dilihat pada gambar 4.40.

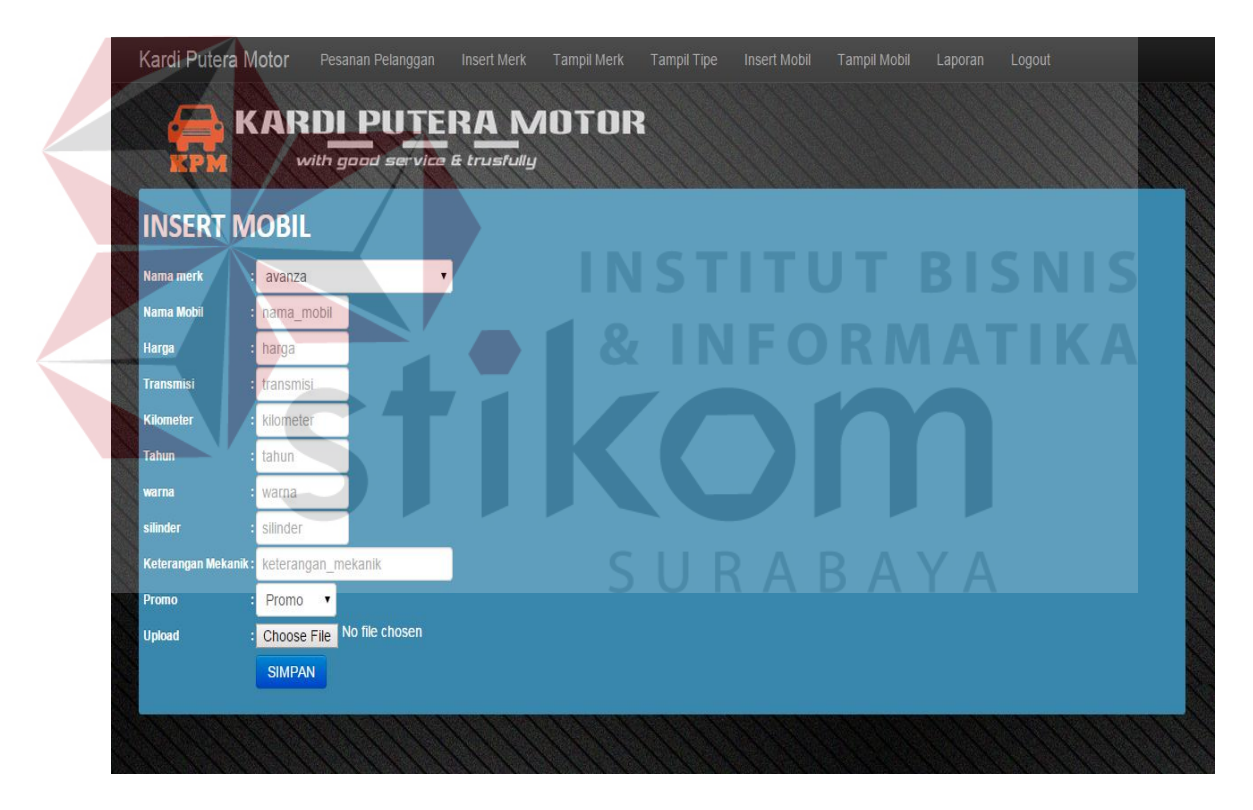

Gambar 4.40 Tampilan *Form Insert* Mobil

Nama Merk akan terisi secara otomatis sesuai dengan data *merk* mobil pada *database* yang telah diinputkan oleh admin dari *form-form* sebelumnya*. Form insert* mobil berfungsi untuk mencatat *detail-detail* spesifikasi mobil yang nantinya akan dijual dan tersedia pada stok yang dimiliki oleh kardi putera motor. Dalam *form* ini disediakan untuk mencatat keterangan dari mekanik terkait tentang kondisi mobil yang telah dibeli oleh *showroom* kardi putera motor, hingga proses *service* dan dijual kembali, serta terdapat kolom untuk meng*apload* gambar mobil tampak depan, samping dan belakang serta terdapat satu *button,* yaitu *button* simpan, yang berfungsi untuk menyimpan data yang di*entry* oleh *admin*. Pada saat tekan *button* simpan maka akan diarahkan secara langsung pada *form* tampil mobil.

#### **7.** *Form* **Tampil Mobil**

Kardi Putera Motor Pesanan Pelanggan Insert Merk **KARDI PUTERA MOTOR** with good service & trusfully Tipe Mobil Mobil Action Transmisi Kilometer Tahun Warna Silinder Promo Keterangan Mekanik Harga Avanza AVANZA REGULER ya bagus sekali kok **CLihat Gambar Hapus** 160,000,000 Manual 120 2009 silver Tabung **D'Ubah** G Avanza **C'Lihat Gambar Hapus** AVANZA 250,000,000 automatic  $100 -$ REGULER anik cov  $2014$ putih Tahung Veloz **CLihat Gambar**  $\circ$  $2012$ pink REGULER ban tipis **Hapus JAZZ** jazz H 148,000,000 Manual Tabung Jazz JAZZ 290,000,000 automatic  $\overline{\phantom{0}}$ 2013 hitam Tabuno **REGULER** IV000 Lihat Gambar Hapus TRD Avanza AVANZA 130,000,000 Manual ac ada yang bocor 1200 2009 PROMO **Hapus** merah Tabung **Elihat Gambar** Xenia 110,000,000 Manual **XENIA** 1300 2011 hitam abung PROMO oke beres bos **Lihat Gambar Hapus**  $G$ JAZZ matic 500.000.000 sssss 90 2014 silver REGULER mobil bekas berkualitas Lihat Ga **Hapus** tabung AGYA **Hapus** AGYA 225.000.000 manual  $\overline{0}$ 2009 merah tabung ROMO oke Lihat Gambar G avanza Sporty 129,000,000 auto  $\overline{0}$  $2014$ hitam PROMO oke Lihat Gambar **C**Ubah **E** Hapus oke

Implementasi pada *form* tampil mobil dapat dilihat pada gambar 4.41.

Gambar 4.41 Tampilan *Form* Tampil Mobil

*Form* tampil mobil berfungsi untuk melihat data-data mobil yang telah disimpan secara keseluruhan yang dilakukan oleh *admin*. Dalam *form* ini terdapat beberapa *button,* yaitu:

- 1. *Button* Lihat Gambar, berfungsi untuk melihat gambar yang telah di*apload* kemudian juga bisa untuk menambahkan gambar, menghapus dan menyimpan.
- 2. *Button* ubah, berfungsi untuk mengubah data secara keseluruhan yang telah diinputkan oleh *admin.*
- 3. *Button* hapus, berfungsi untuk menghapus data yang sudah tidak diinginkan.

Pada saat tekan *button* lihat gambar, maka muncul *form* untuk menampilkan gambar serta saat menekan *button* hapus pada gambar yang ingin dihilangkan seperti gambar 4.42 dan 4.43. Untuk *button* Ubah dapat dilihat pada gambar 4.44 serta *button* hapus gambar 4.45.

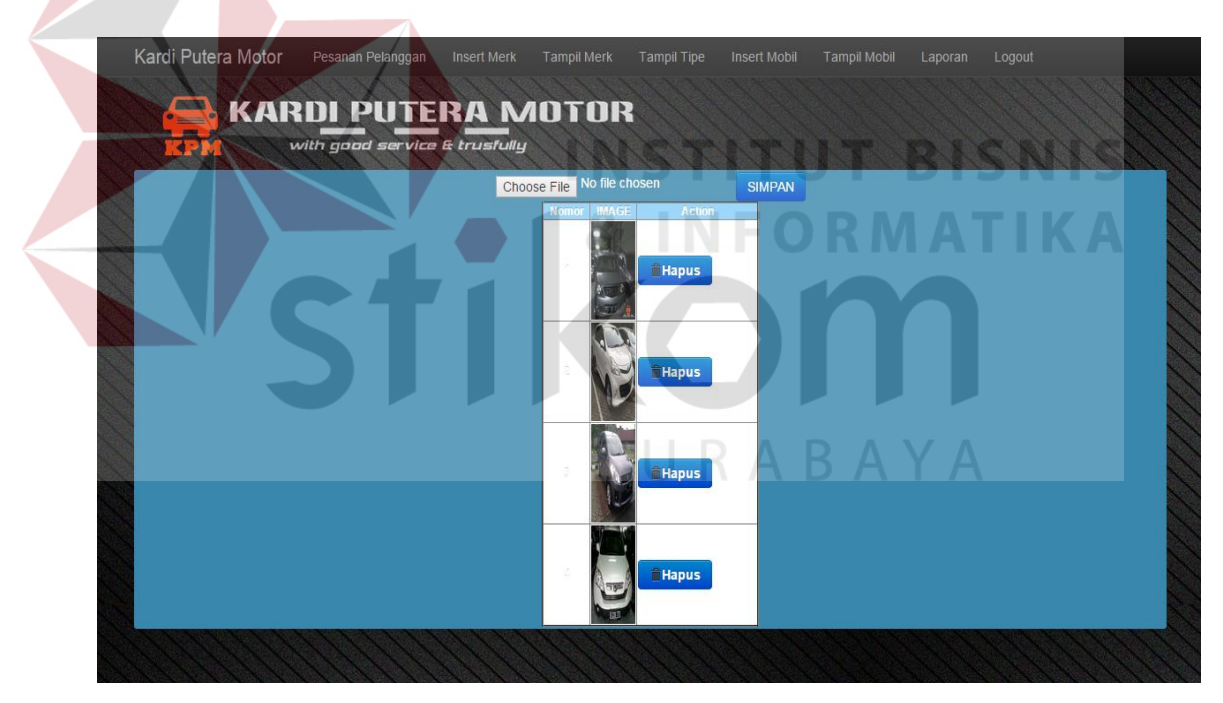

Gambar 4.42 *Form* pada *Button* Lihat Gambar

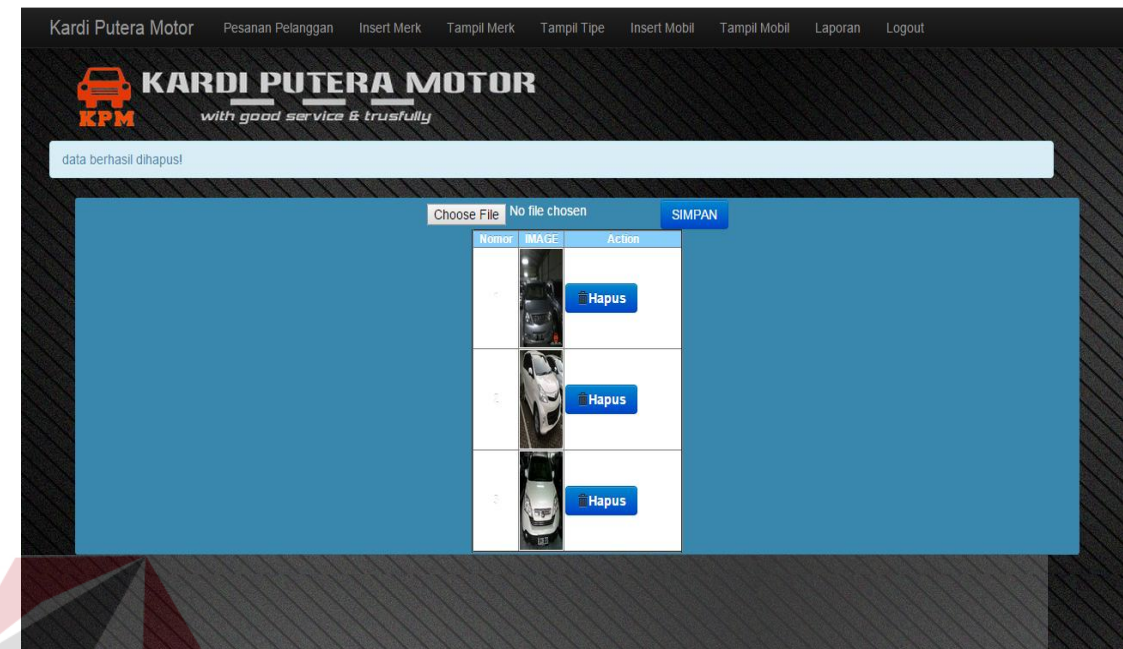

Gambar 4.43 *Form* pada *Button* Hapus Gambar

**INSTITUT BISNIS** 

Pada saat tekan *button* ubah maka akan seperti gambar 4.44 .

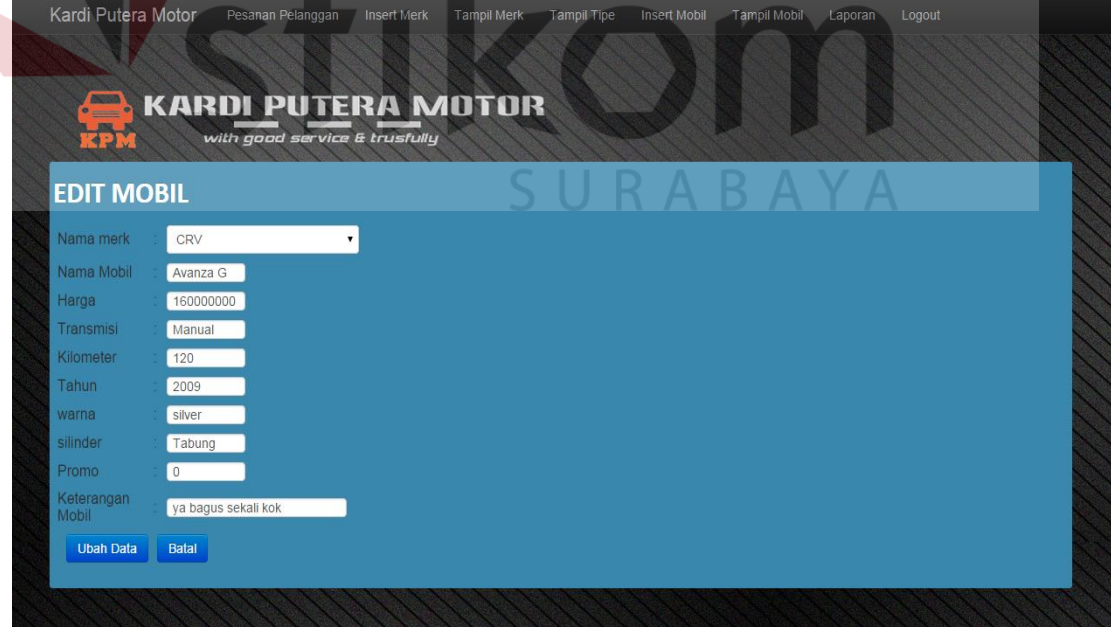

Gambar 4.44 *Form Button* ubah di *form* tampil mobil

Pada saat tekan *button* hapus di *form* tampil mobil maka akan muncul *message box* yang menanyakan apakah data benar-benar ingin dihapus. Seperti pada gambar 4.46

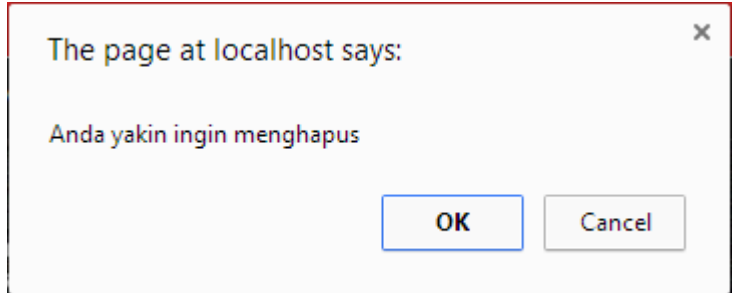

Gambar 4.45 *Message Box* pada *Button* Hapus

Jika menyetujui pesan tersebut akan diubah atau dihapus,secara langsung.

**8. Laporan Penjualan**

Implementasi pada laporan penjualan dapat dilihat pada gambar 4.46.

| <b>KARDI PUTERA MOTOR</b><br><b>KPM</b> | with good service & trusfully |              |                         |                                                           |              |             |  |
|-----------------------------------------|-------------------------------|--------------|-------------------------|-----------------------------------------------------------|--------------|-------------|--|
| 07:07 31-12-2014                        |                               |              | 2014                    | v Desember<br>v filter cetak                              |              |             |  |
|                                         |                               |              |                         |                                                           |              |             |  |
|                                         |                               |              |                         | <b>KARDI PUTERA MOTOR</b>                                 |              |             |  |
|                                         |                               | KPM          |                         | with good service & trusfully<br><b>LAPORAN PENJUALAN</b> |              |             |  |
|                                         |                               |              |                         | PER PERIODE: OKTOBER 2014                                 |              |             |  |
|                                         | <b>Nomor</b>                  | <b>Mobil</b> | Nama<br><b>Customer</b> | Tanggal                                                   | Jumlah       | Harga       |  |
|                                         | $\overline{1}$                | Xenia G      | vian                    | 2014-10-29 09:13:18                                       | $\mathbf{1}$ | 110,000,000 |  |
|                                         |                               |              |                         |                                                           |              | 110,000,000 |  |
|                                         |                               |              |                         |                                                           | Tanda Tangan |             |  |

Gambar 4.46 Tampilan Laporan Penjualan

Transaksi pemesanan berfungsi untuk mencatat transaksi pembelian yang dilakukan oleh *customer*. Dalam *form* ini terdapat dua *button,* yaitu:

- 1. *Button filter*, berfungsi untuk memilih laporan yang ingin dicetak berdasarkan periodenya oleh *admin*
- 2. *Button* cetak, berfungsi untuk mencetak hasil pemesanan oleh *customer* dan berupa laporan penjualan

Pada saat tekan *button* cetak maka muncul *print out* seperti gambar 4.47 .

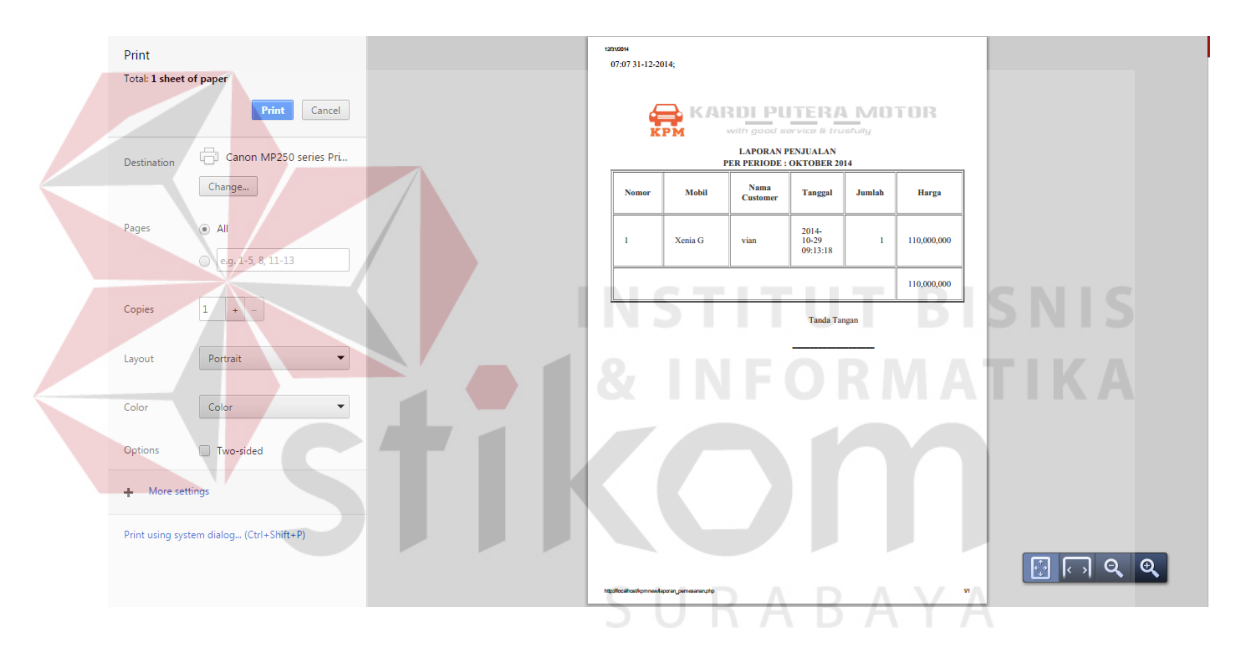

Gambar 4.47 *Print Out* Laporan Penjualan

Pada saat tekan *button* save maka dicetak atau bisa juga langsung disimpan kedalam *folder* komputer milik *admin* yang berupa pdf dan terdapat pada lampiran 6 *print out* penjualan.

### **9.** *Form* **Tampilan Awal Buku Tamu** *Customer*

*Form* tampilan awal pada *customer* yakni buku tamu yang berfungsi untuk mengisi kehadiran serta *customer* yang ingin melihat atau memesan produk dari

Kardi Putera Motor sebagai acuan *history* serta kesan dan pesan dari *customer* mengenai pelayanan yang dilakukan oleh admin. Dengan adanya buku tamu ini maka membantu pihak *admin* untuk mengetahui jumlah pemesanan mobil dari *customer* yang ingin membeli mobil diperusahaan. Terdapat satu tombol simpan untuk menyimpan biodata dari *customer* itu sendiri dan ketika tekan *button* simpan, maka akan langsung diarahkan pada *form* produk kami. Ketika *customer* tidak mengisi *form* buku tamu, maka *customer* tidak dapat melakukan pemesanan mobil dan tidak dapat melihat produk yang ditawarkan oleh perusahaan. Buku tamu dapat dilihat pada gambar 4.48.

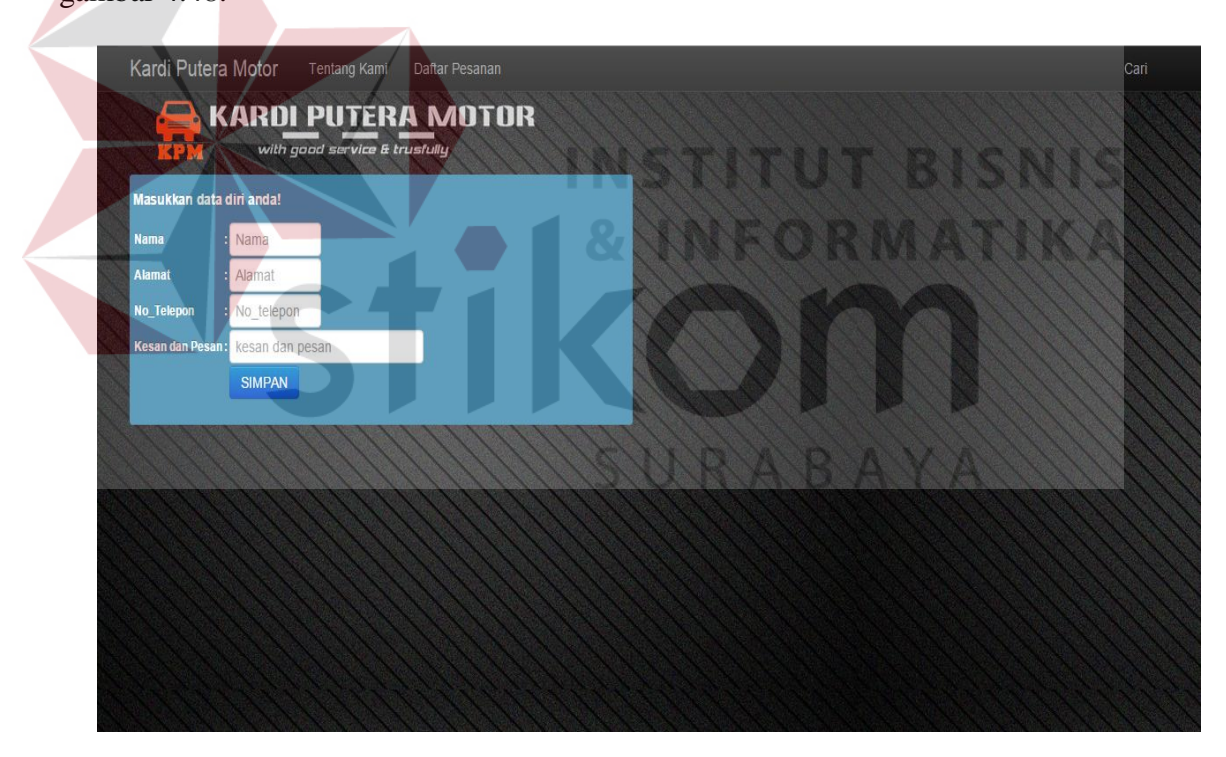

Gambar 4.48 *Form* Halaman Utama Buku Tamu *Customer*

#### **10.** *Form* **Produk Kami**

*Form* Produk Kami berfungsi untuk menampilkan isi dari barang yang dijual oleh Kardi Putera Motor meliputi mobil dengan harga *reguler* maupun *promo.*

Dengan adanya *form* produk kami ini maka dapat membantu pihak *admin* untuk melihat produk perusahaan yang dijual dan telah di*input*kan sebelumnya, serta sebagai media pembantu untuk menjelaskan kepada *customer* tentang harga maupun spesifikasi yang telah diberikan oleh bagian mekanik jika mobil tersebut pernah di*service* sebelumnya. Produk Kami *reguler* maupun yang sedang *promo* akan muncul ketika *customer* telah melakukan pengisian di *form* buku tamu yang dapat dilihat pada gambar 4.49 dan 4.50. Untuk mobil yang dipesan maka akan berubah warna menjadi merah, dan ketika mobil belum dipesan maka akan berwarna biru. Untuk *button* detail, maka akan muncul pada gambar 4.51 dan 4.52

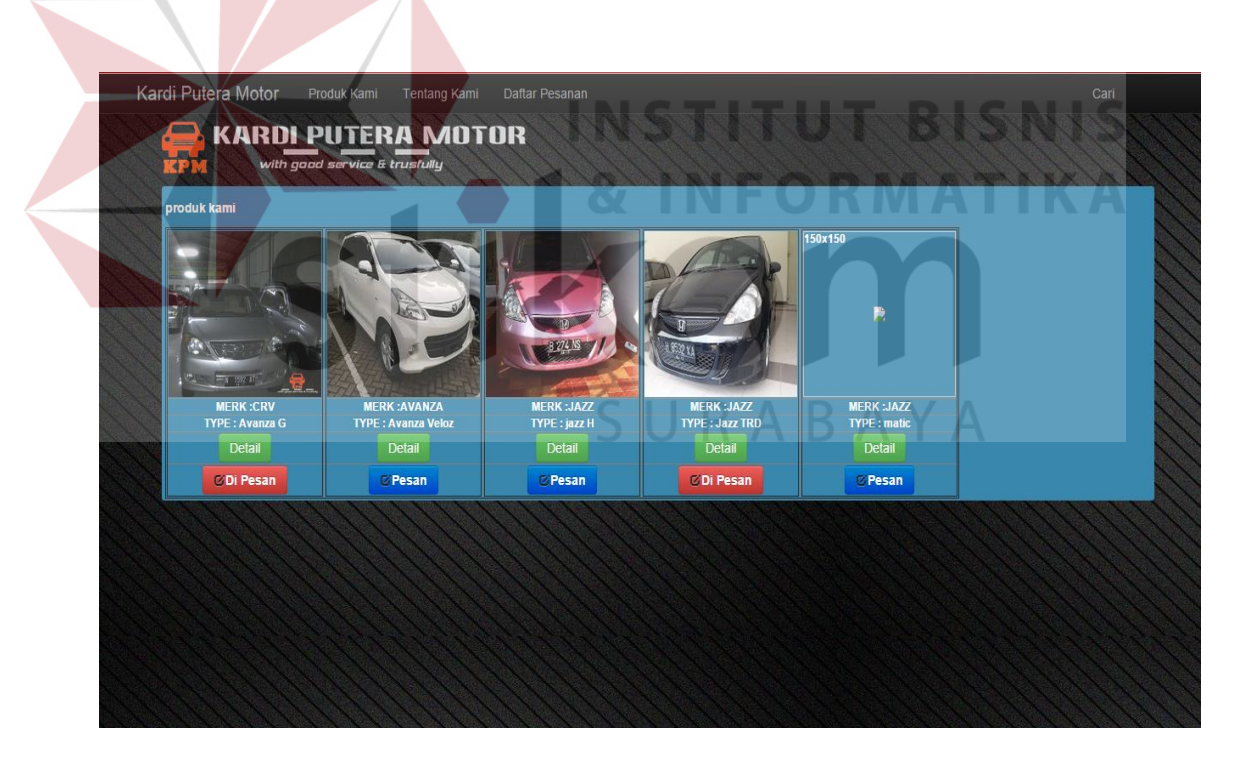

Gambar 4.49 Produk Kami *Reguler*

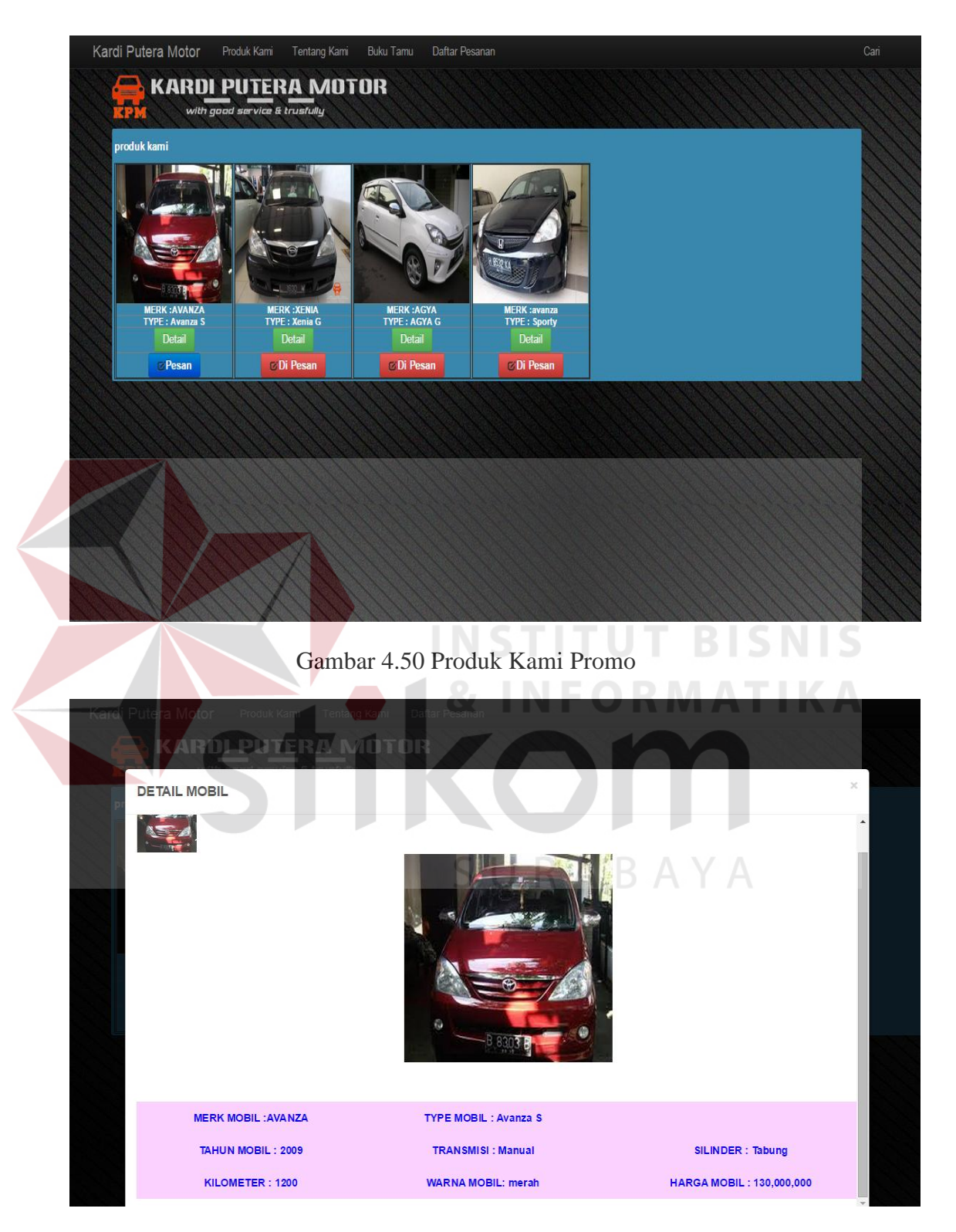

Gambar 4.51 *Detail* Produk Kami pada Promo

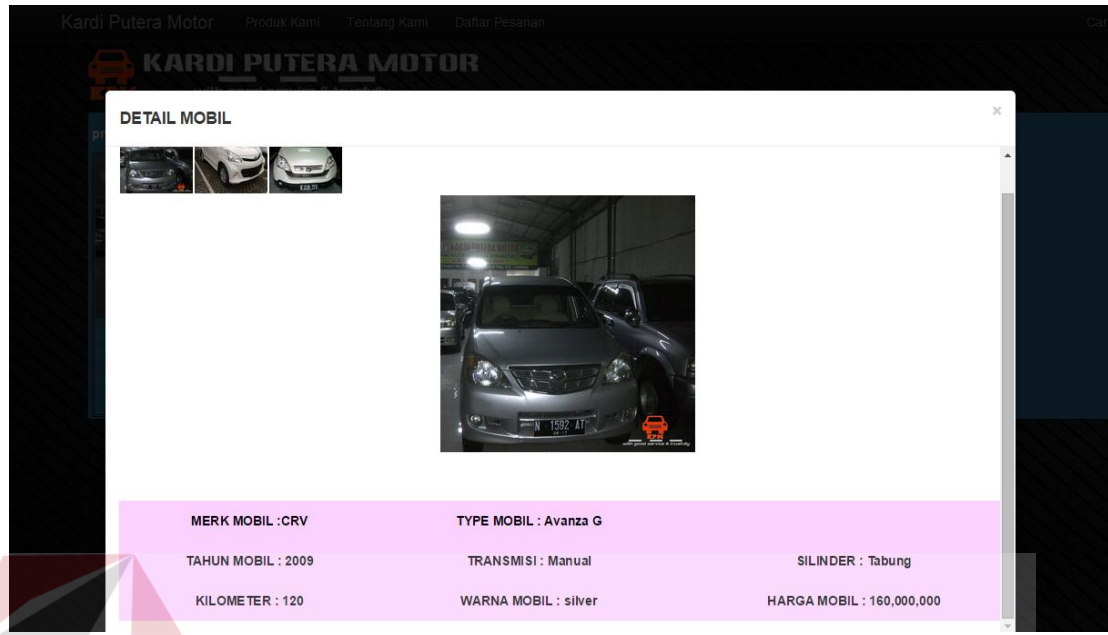

Gambar 4.52 *Detail* Produk Kami pada *Reguler*

# **11.** *Form* **Tentang Kami**

*Form* Tentang kami ini berisi tentang sejarah dari perusahaan serta visi dan misinya. Tentang kami dapat dilihat pada gambar 4.53.

URABAYA

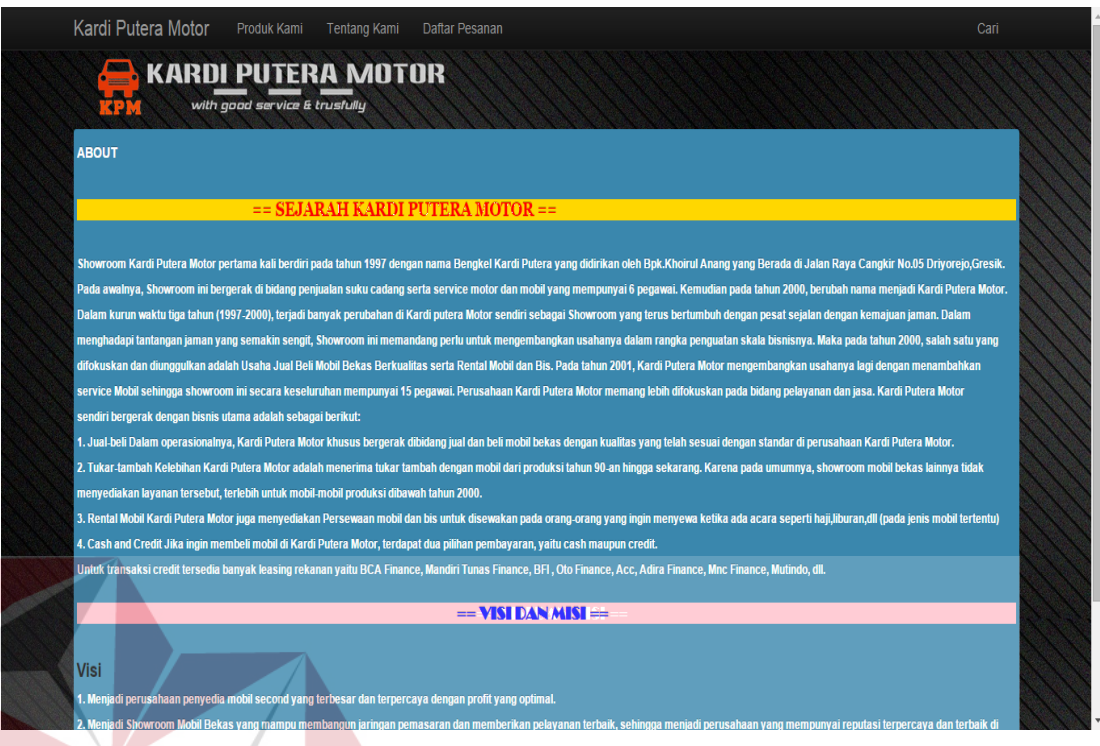

# Gambar 4.53 *Form* Tentang Kami **12.** *Form* **Cari**

*Form* Cari ini berisi tentang produk dari perusahaan, ketika *customer* tidak mempunyai waktu yang cukup banyak untuk melihat *form* produk kami, maka *customer* bisa menggunakan *form* cari ini sebagai fungsi lainnya yang terletak di atas pojok kanan. Ketika menekan *button* cari *merk* maka akan muncul *merk* yang dijual oleh perusahaan dan *merk* tersebut akan terisi dengan sendirinya karena mengambil data dari *database* yang telah di*input*kan oleh *admin* sebelumnya. *Customer* hanya langsung mengisi dikolom cari tipe saja untuk mencari tipe mobil yang diinginkan. Setelah menekan *button* cari, maka *customer* akan langsung diarahkan pada *form* produk kami. kemudian *form* cari mobil tersebut dapat dilihat pada gambar 4.54 dan gambar 4.55.

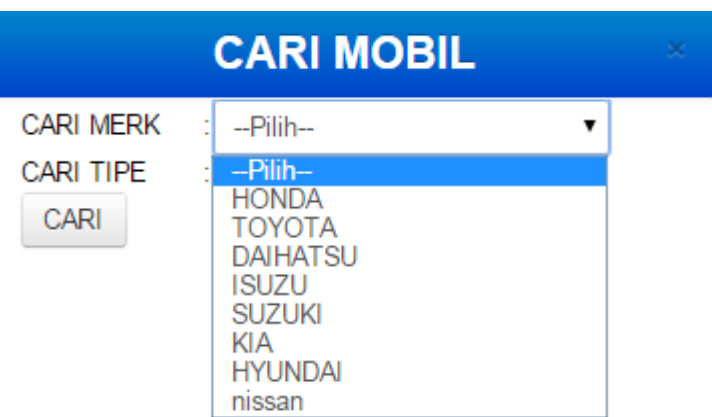

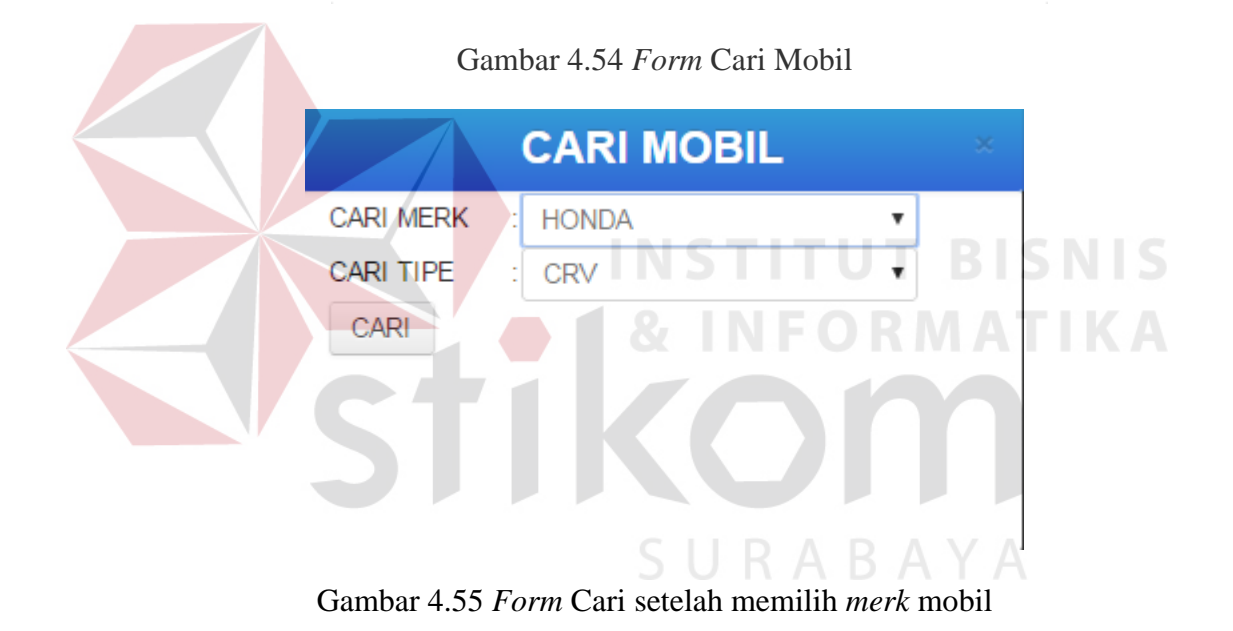

91